# Jörg Schieb

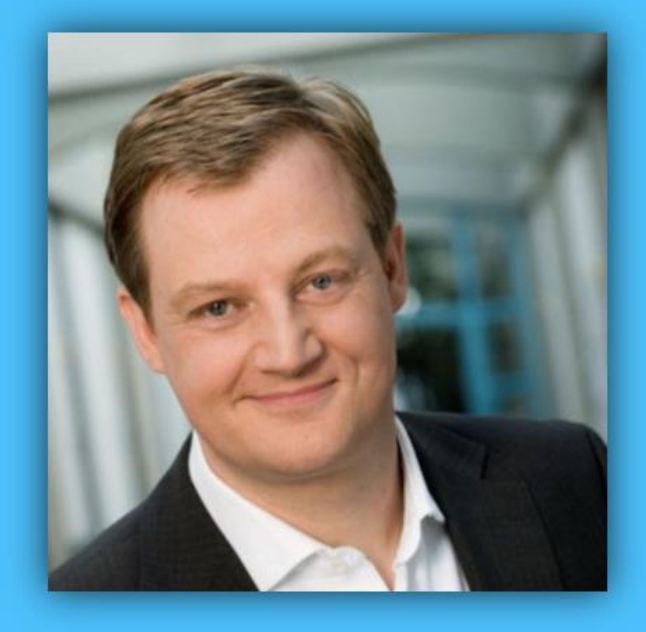

# Windows 10 Report

### Ausgabe 15 / 04

- **Gut vernetzt: Windows 10 in Netzwerken und der Cloud**
- **Tipps zu Microsoft Edge**
- **ISO-Tricks zur Windows-Installation**

Mitlesen, mitreden.

#### Inhalt

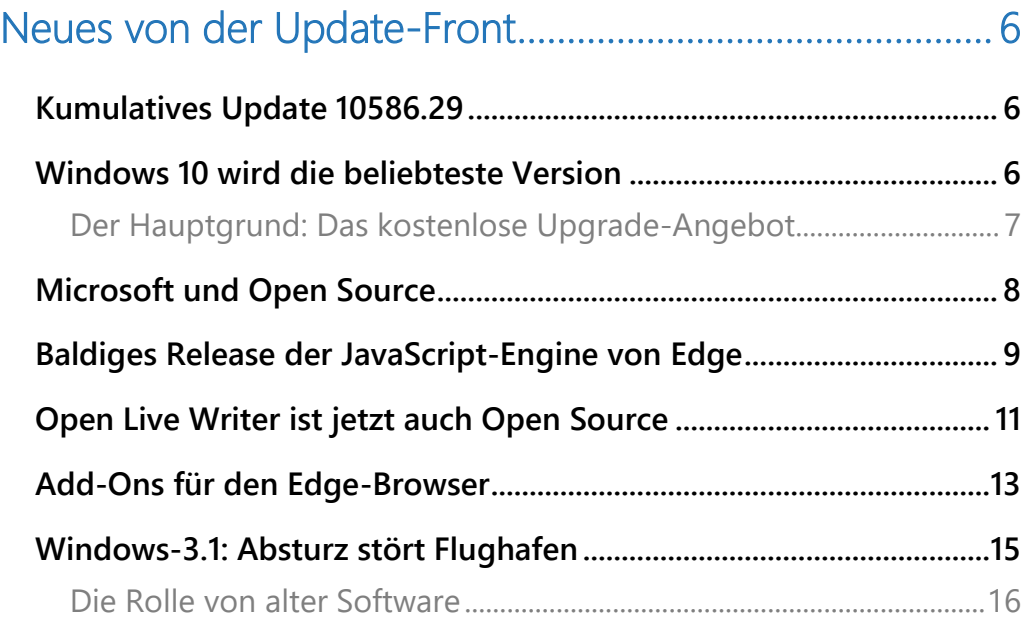

#### [Gut vernetzt: Windows 10 in Netzwerken und der](#page-16-0)  [Cloud ........................................................................................ 17](#page-16-0)

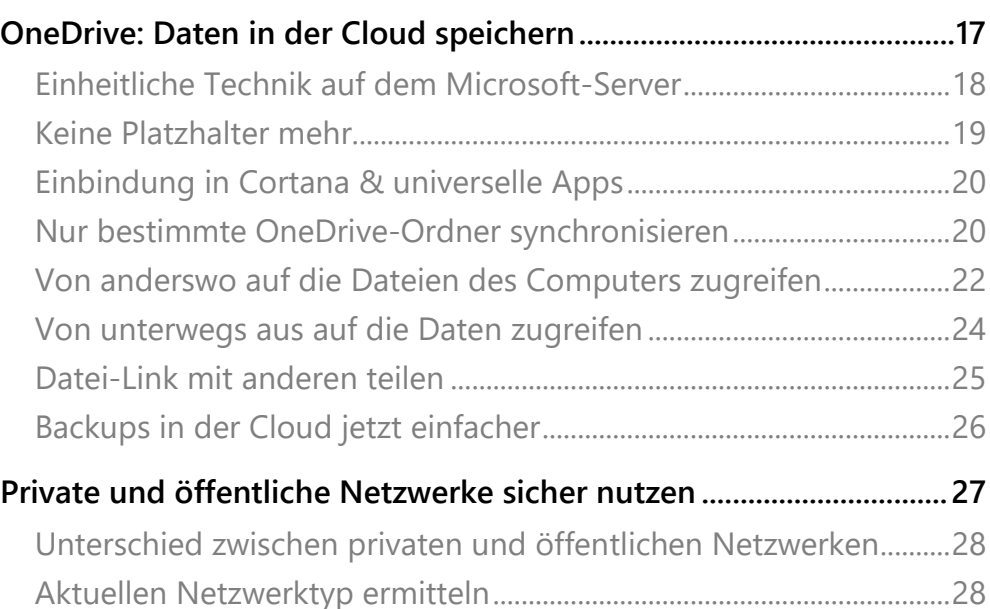

Mitlesen, mitreden.

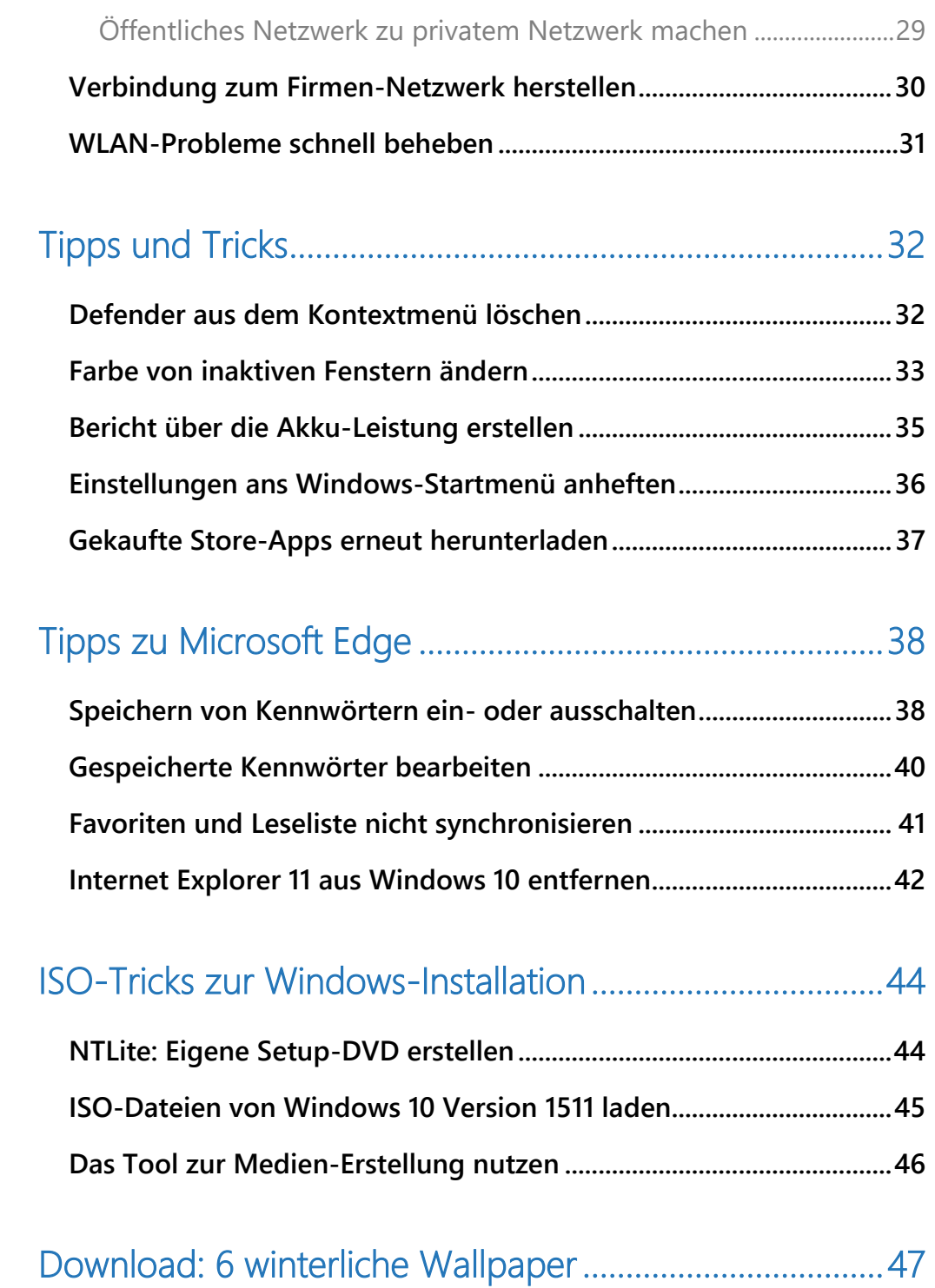

Mitlesen, mitreden.

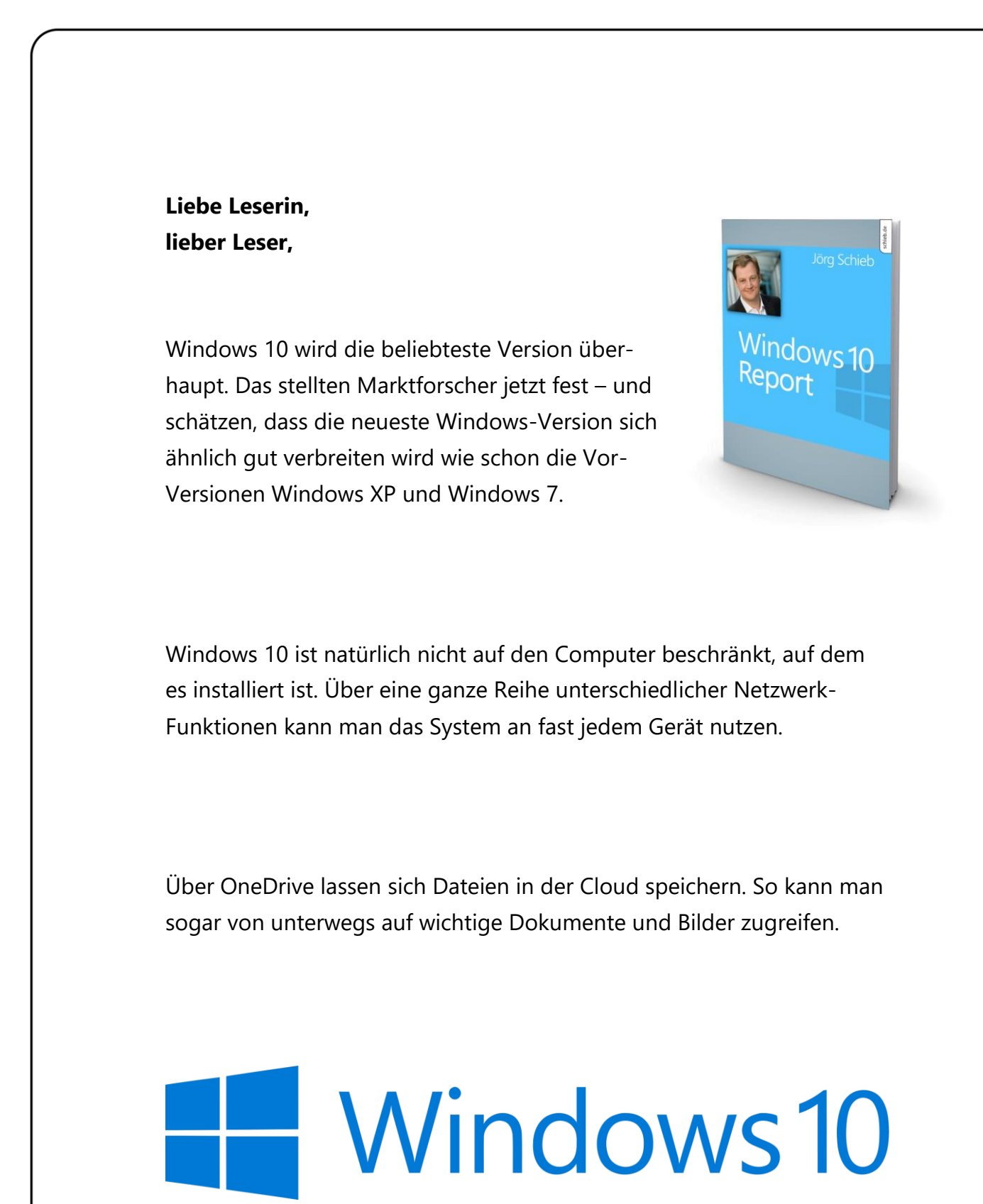

Mitlesen, mitreden.

Windows kennt zwei verschiedene Typen von Netzwerken. Zwischen privaten und öffentlichen Netzen besteht dabei ein Unterschied. Worin er besteht und wie sich der Netzwerk-Typ umschalten lässt, steht in diesem Windows-Report.

Viel Freude beim Lesen und Ausprobieren wünscht

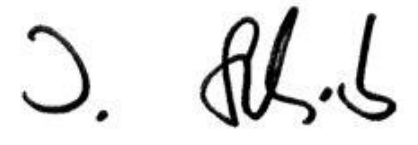

#### PS:

Ich freue mich über Feedback. Lob und Kritik nehme ich gerne per eMail entgegen. Auch, wenn Themenwünsche sind hier an der richtigen Adresse. Ich freue mich darauf: [kontakt@schieb-report.de](mailto:kontakt@schieb-report.de)

#### PPS:

Bei konkreten Fragen, Anregungen oder Anliegen steht jederzeit das schieb.de-Forum zur Verfügung.

Dort kann diskutiert werden – oder Antworten auf Fragen gesucht.

[http://insider.schieb.de](http://insider.schieb.de/)

Mitlesen, mitreden.

#### <span id="page-5-0"></span>Neues von der Update-Front

Eine neue Vorschau-Version steht diesen Monat nicht zur Verfügung, wohl aber einige kleinere Patches, mit denen Microsoft eine Vielzahl an Problemen und Sicherheits-Lücken in Windows 10 behoben hat.

#### <span id="page-5-1"></span>Kumulatives Update 10586.29

Da wäre zum Beispiel das kumulative Update, mit dem Windows-PCs und mobile Geräte auf die Version 10586.29 aktualisiert werden. Damit werden unter anderem folgende Änderungen umgesetzt:

- Update für Windows-Kerneltreiber und andere Komponenten, um ein Problem mit der Sicherheit zu beheben
- Patch für eine Grafik-Komponente, die einen Fehler hatte, durch den Code auf fremden PCs ausgeführt werden konnte

Mit an Bord sind außerdem kumulative Sicherheitsupdates für den Edge-Browser sowie für Internet Explorer.

Zusammen mit diesem kumulativen Update für Windows 10 sind am Dezember-Patchday (8. Dezember 2015) auch weitere Sicherheits-Patches und –Updates für Internet Explorer, Windows Defender und das Sicherheits-Modul im Browser erschienen. Zudem gibt's mal wieder auch ein Update für Flash – obwohl selbst Hersteller Adobe mittlerweile zum HTML5-Standard rät und diesen in die Flash-Software einbaut.

#### <span id="page-5-2"></span>Windows 10 wird die beliebteste Version

Seit Windows 10 Ende Juli 2015 veröffentlicht wurde, haben schon über 120 Millionen Nutzer das neue System installiert – in nur wenig mehr als 3 Monaten. Jetzt wird vorausgesagt: Windows 10 wird schon bald die

Mitlesen, mitreden.

am meisten genutzte Version überhaupt – und tritt damit die Nachfolge von Windows XP und Windows 7 an.

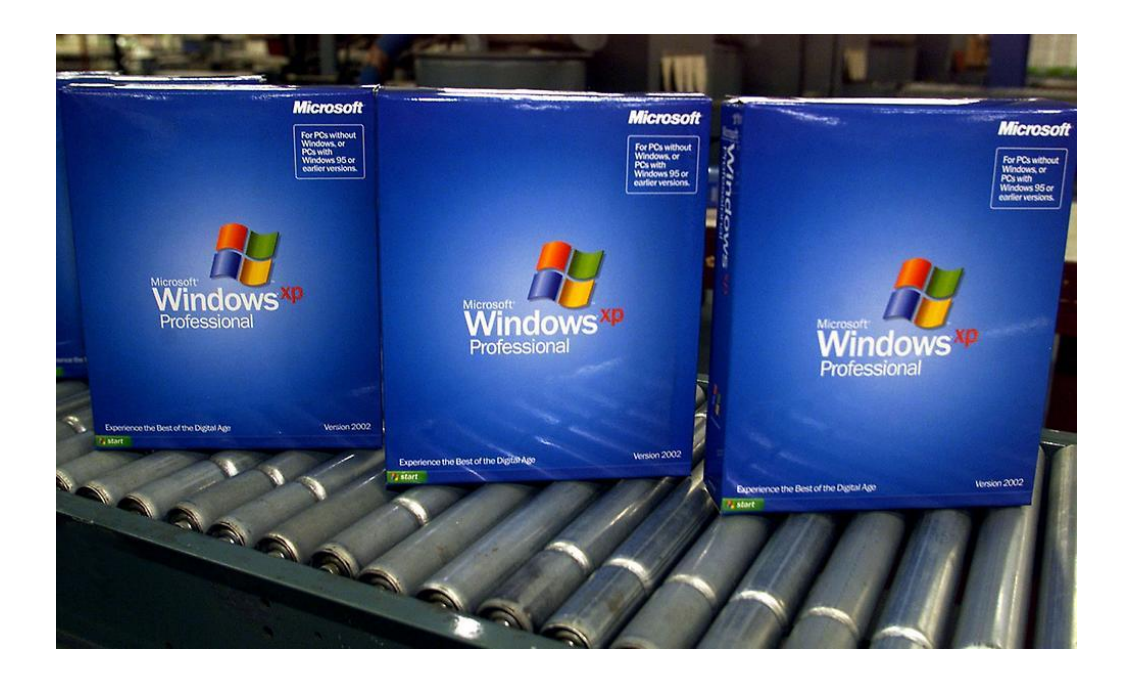

#### <span id="page-6-0"></span>**Der Hauptgrund: Das kostenlose Upgrade-Angebot**

Das Microsoft-Angebot, dass Nutzer von Windows 7 und 8.1 gratis auf Windows 10 aktualisieren können, ist der wichtigste Grund hinter dieser Voraussage. In Unternehmen werde Anfang 2017 die Hälfte aller Computer mit Windows 10 laufen, so die Marktforscher von Gartner. "Wir erwarten, dass die Umsetzung deutlich schneller vonstattengeht als bei Windows 7 vor sechs Jahren."

Zudem gibt es noch weitere Faktoren, die den Umstieg auf Windows 10 beschleunigen. Da wären zum Beispiel…

Mitlesen, mitreden.

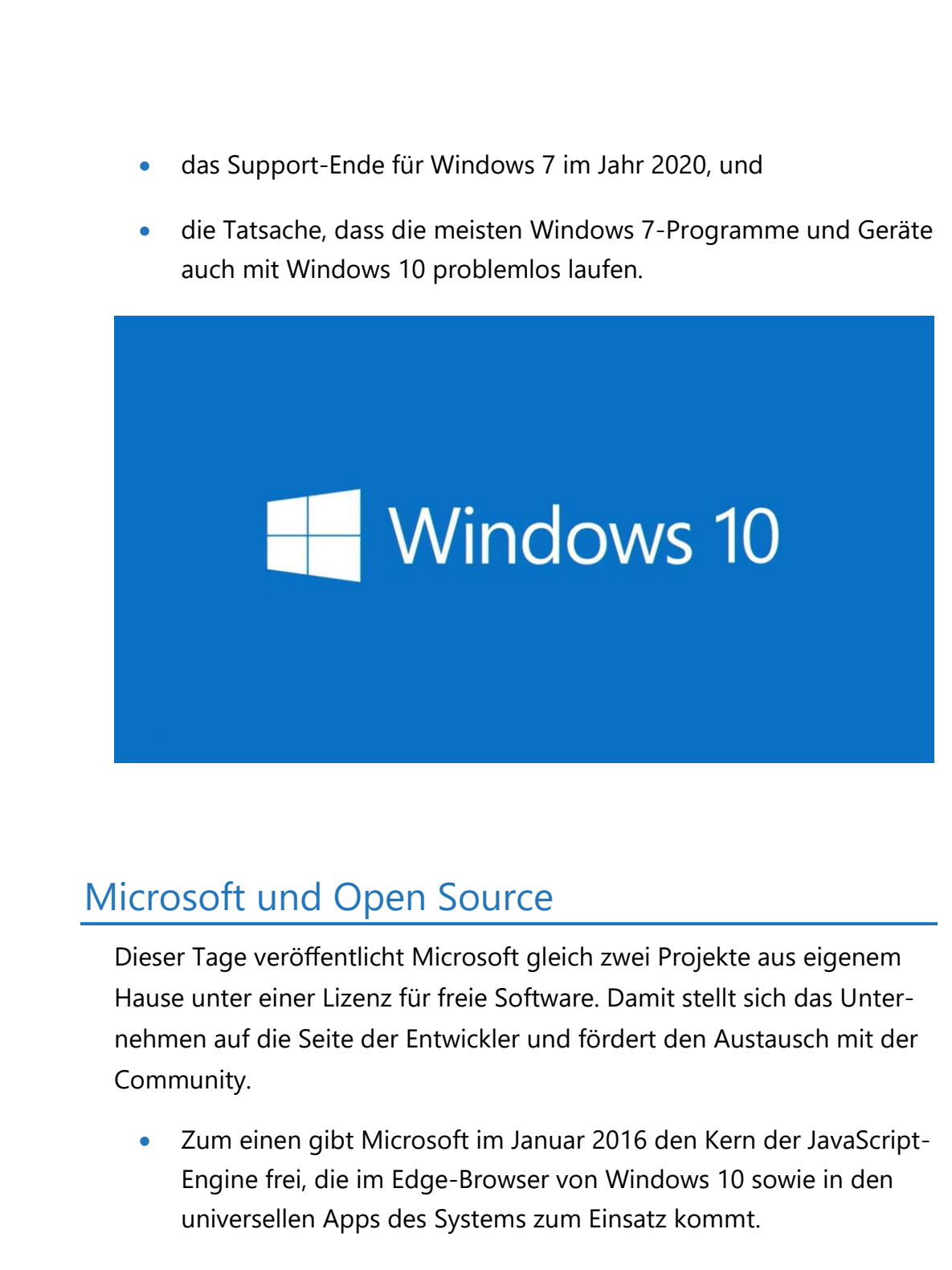

<span id="page-7-0"></span> Zum anderen gibt's Neuigkeiten vom Live Writer, der ab sofort im Quelltext zur Verfügung steht und von jedem geändert werden kann.

Mitlesen, mitreden.

#### <span id="page-8-0"></span>**Baldiges Release der JavaScript-Engine von Edge**

Anfang 2016 stellt Microsoft den Kern-Quelltext der JavaScript-Engine "Chakra" ins Internet. Diese Komponenten heißen "ChakraCore" und werden denmächst auf der Entwickler-Plattform GitHub bereitstehen. Neben dem Edge-Browser findet Chakra auch in den auf HTML und JavaScript basierenden Apps von Windows 10 Verwendung.

Schon im Jahr 2008 wurde mit der Programmierung der neuen JavaScript-Engine begonnen. Drei Jahre später wurde sich dann in den IE-Browser eingebaut.

Die aktuelle Chakra-Version dient nicht nur der Ausführung von aktiven Elementen in Websites, die mit Microsoft Edge angezeigt werden, sondern kommt wie erwähnt auch bei Apps, der persönlichen Assistentin Cortana und weiteren Diensten für das Windows-10-System zum Einsatz.

Extra für Windows 10 haben die Entwickler die Chakra-Engine beschleunigt. Das kommt vor allem den Nutzern zugute, die so einen schnellen Browser nutzen können.

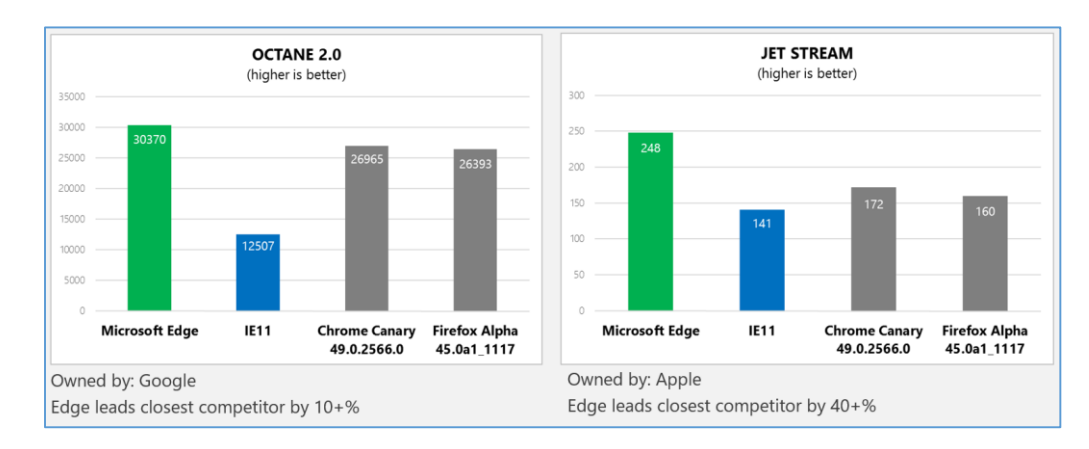

#### Bild: Microsoft

Mitlesen, mitreden.

Aber nicht nur in puncto Performance liegt Chakra laut der Benchmarks vorne, sondern auch bei der Unterstützung der Funktionen von EC-MAScript 2015 (aka ES6).

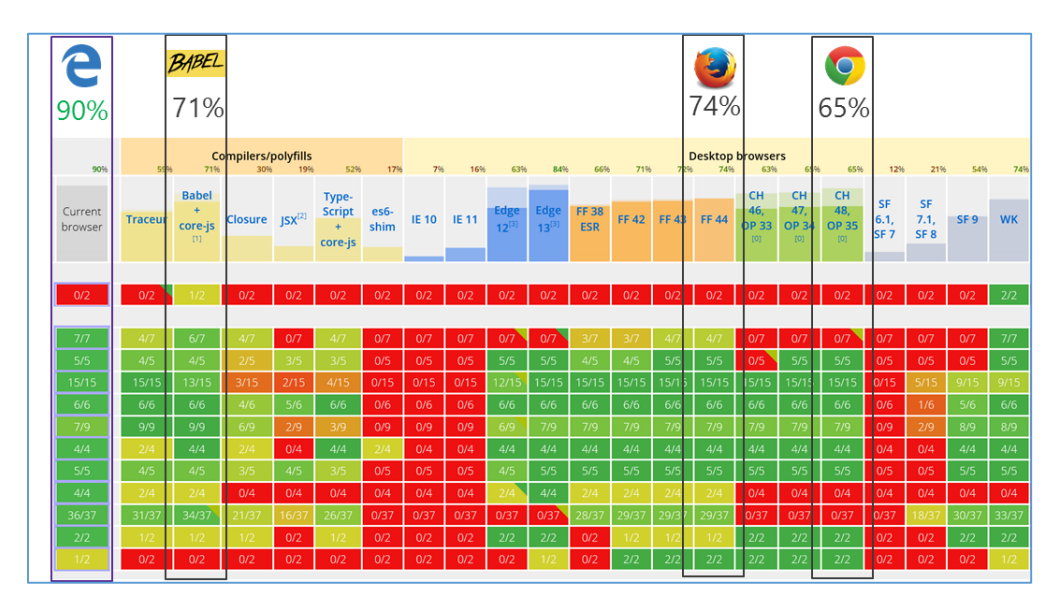

Der ChakraCore-Release soll die komplette JavaScript-Engine mit vollständiger Unterstützung und den gleichen Funktionen wie Chakra enthalten. Entwickler sollen so in der Lage sein, beispielsweise neue Cloud-Anwendungen oder Browser zu entwickeln. Allerdings unterscheiden sich Chakra und ChakraCore in zwei Punkten: Anstatt des auf dem Component Object Model basierenden Diagnose-API wird ein neues, plattformunabhängiges Diagnose-API zum Einsatz kommen, das in Zukunft unter Umständen standardisiert werden könnte. Darüber hinaus ist auch eine Offenlegung der privaten Bindings an Edge oder die Universal Windows Plattform nicht vorgesehen.

Die JavaScript-Engine wird zuerst nur Windows unterstützen, soll aber später auf weiteren Plattformen eingesetzt werden können. Dafür hofft Microsoft auf eine aktive Community, die an der Entwicklung von ChakraCore teilnimmt.

Mitlesen, mitreden.

#### <span id="page-10-0"></span>**Open Live Writer ist jetzt auch Open Source**

# **B** Open Live Writer

Schon lange ist Live Writer ein äußerst beliebtes Werkzeug. Damit lassen sich Blog-Beiträge direkt am PC verfassen. Analysen zeigen, dass selbst heute noch die meisten Windows-Nutzer, die auf die Blogging-Plattform WordPress.com zugreifen, dies per Live Writer tun.

Allerdings hat Microsoft die Programm-Sammlung "Windows Essentials", zu der Live Writer ursprünglich gehörte, ja schon einige Zeit lang eingestellt. Weiterentwickelt wird sie nicht mehr; der Nachfolger sind die Apps in Windows 10.

Jetzt steht die Software unter dem Namen Open Live Writer und mit einer Open-Source-Lizenz im Quelltext auf der Entwickler-Plattform GitHub zum Lesen und Herunterladen bereit.

Das ist schon eine kleine Sensation: Die Nutzer von Windows Live Writer hatte Microsoft immer wieder dazu aufgefordert, dieses konkurrenzlose

Mitlesen, mitreden.

Programm – Alternativen, mit denen sich Blog-Beiträge direkt am PC verfassen lassen, sind weiterhin Mangelware – nicht einzustellen.

Das Projekt geht auf die Bemühungen einer Gruppe von Microsoft-Mitarbeitern zurück, die als Freiwillige dafür gesorgt haben, dass Windows Live Writer nun als Open-Source-Produkt Open Live Writer weiterleben kann. Das alte Programm kann weiter heruntergeladen werden, falls man keine quelloffene Software einsetzen möchte.

Microsoft hat Scott Hanselman zufolge einige Veränderungen vornehmen müssen, um Open Live Writer veröffentlichen zu können. Dazu gehört, dass man zunächst die von einem Drittanbieter lizenzierte Rechtschreibprüfung entfernt hat, da die entsprechenden Lizenzen für eine Verwendung in einem Open-Source-Produkt nicht zugänglich sind. Künftig soll auf die in Windows 8 und höher ab Werk enthaltene Rechtschreibprüfung umgestellt werden, während unter Windows 7 leider keine entsprechende Funktion verfügbar sein wird.

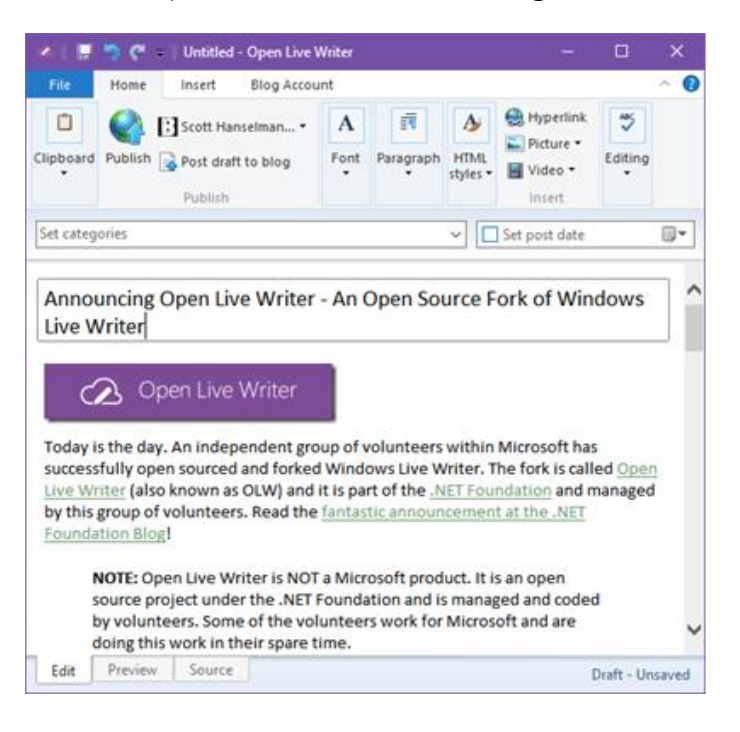

Mitlesen, mitreden.

#### <span id="page-12-0"></span>Add-Ons für den Edge-Browser

Firefox hat sie, Chrome kennt sie, und bald auch der Edge-Browser: Die Rede ist von Erweiterungen – kleinen Programmen, die zusätzliche Funktionen in den jeweiligen Browser einbauen.

Schon bei Freigabe von Windows 10 im Sommer 2015 war die Rede davon, dass Microsoft Edge am Desktop Erweiterungen braucht. Microsoft hat das auch bestätigt, dabei aber immer von einem "späteren Zeitpunkt" gesprochen.

Der könnte nun doch schon schneller eintreffen als gedacht. Denn auf der Microsoft-Website tauchte kürzlich der Entwurf für eine Beschreibung auf, die über Add-Ons im Edge-Browser redete. Zwar hat Microsoft die Seite schnell wieder gelöscht, unbemerkt geblieben ist sie aber dennoch nicht (siehe Bild).

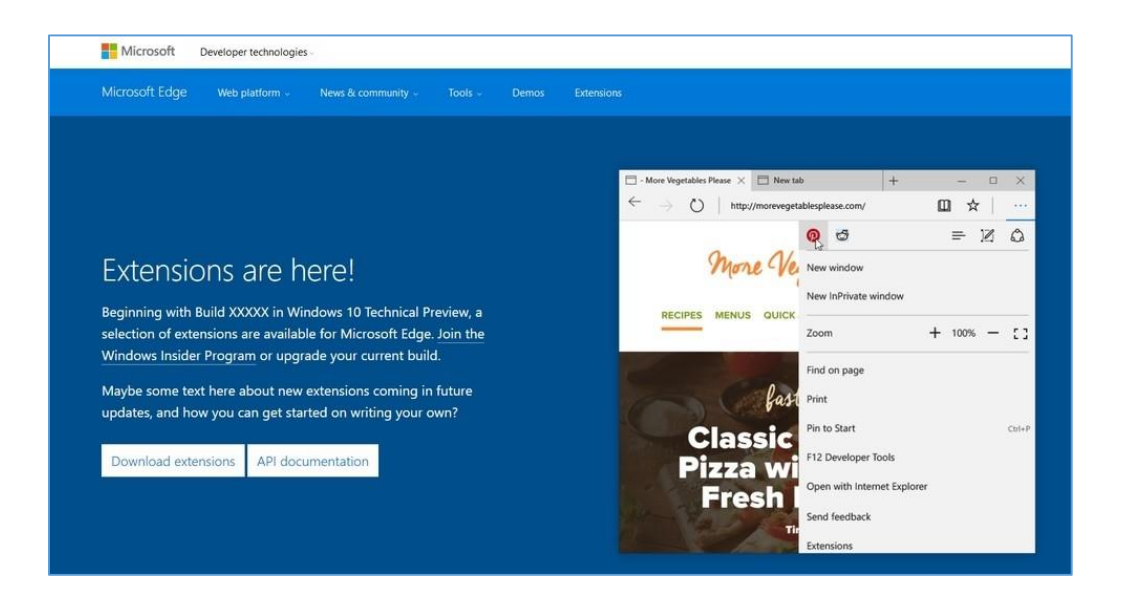

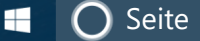

Mitlesen, mitreden.

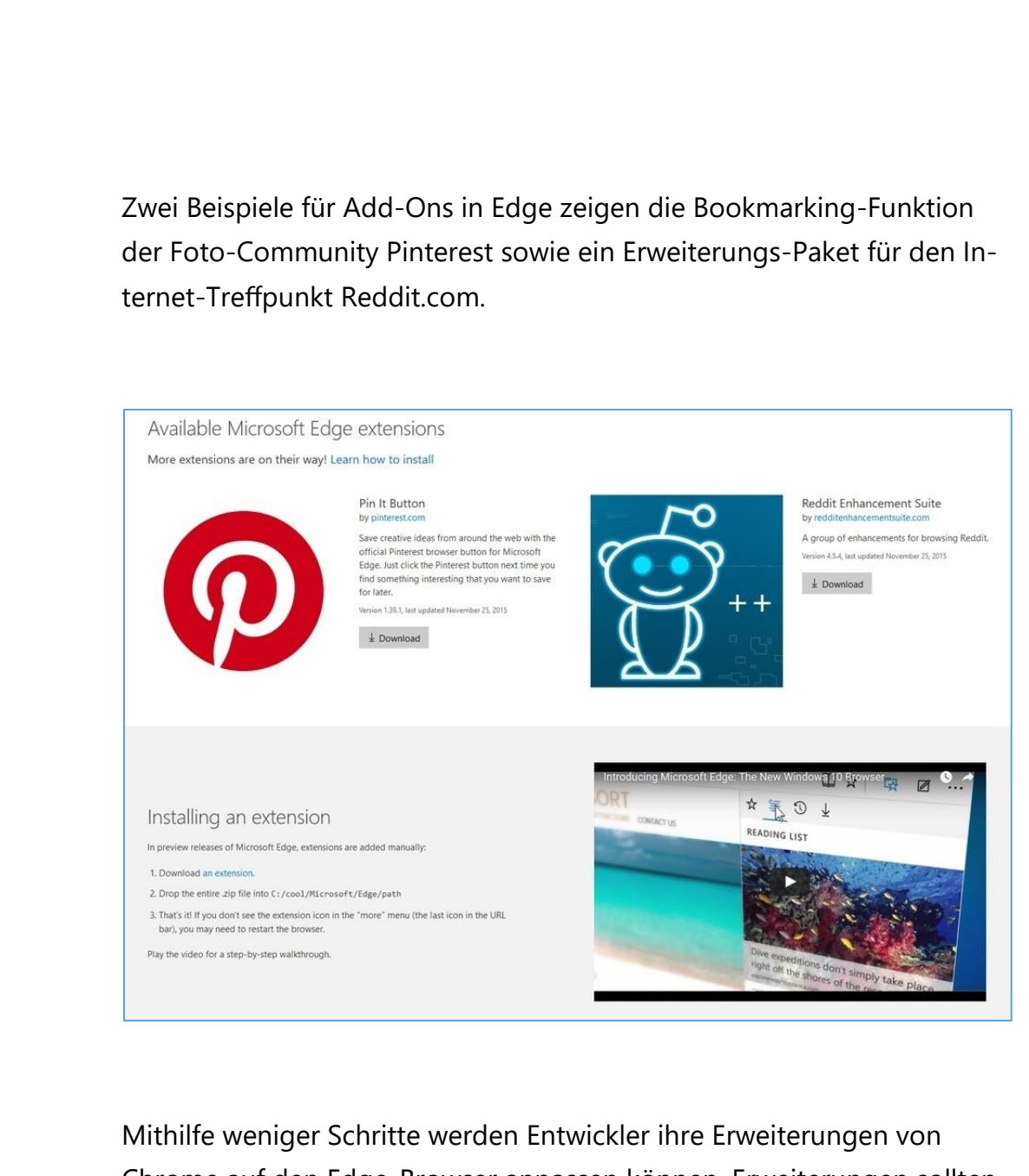

Chrome auf den Edge-Browser anpassen können. Erweiterungen sollten ja eigentlich schon im November-Update von Windows 10 enthalten sein, die Funktion wurde dann allerdings auf das Jahr 2016 verschoben. Sobald Erweiterungen im Edge-Browser enthalten sind, werden Windows-Tester des Insider-Programms die Funktion als Erste ausprobieren können.

Mitlesen, mitreden.

#### <span id="page-14-0"></span>Windows 3.1: Absturz stört Flughafen

Wer hätte gedacht, dass dieser Tage noch irgendwo Windows 3.1 zum Einsatz kommt – eine der ersten Windows-Versionen, die noch aus dem Jahr 1992 stammt?

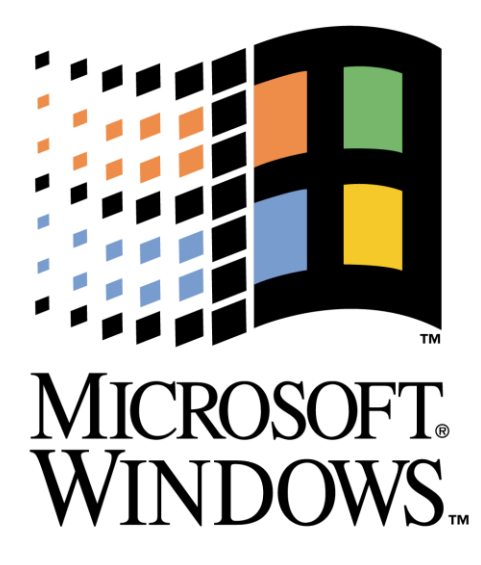

Doch Folgendes passierte:

Ein Absturz von Windows 3.1 führte im November 2015 dazu, dass ein französischer Flughafen vorübergehend geschlossen werden musste.

#### *Wieso nutzt ein moderner Flughafen immer noch Windows 3.1?*

Das hat mit alter Software zu tun. In diesem Fall handelte es sich um ein Programm namens DECOR. Die Flugsicherung verwendet es, um Piloten unter widrigen Umständen Infos zum Wetter zu übermitteln.

Ohne DECOR könnten Piloten, die bei einem Flughafen landen oder von dort starten, keine Infos über Sicht-Verhältnisse erhalten, was das Fliegen gefährlicher machen würde.

Mitlesen, mitreden.

Wäre der Himmel über Frankreich an jenem Tag wolkenlos gewesen, hätte man den Flughafen nicht schließen müssen, doch genau zum Zeitpunkt des Absturzes kam Nebel auf…

#### <span id="page-15-0"></span>**Die Rolle von alter Software**

Diese Situation macht deutlich, wie wichtig der Einsatz von alter Software überall in heutiger Technik noch ist – sowohl privat als auch öffentlich. Laut Auskunft des General-Sekretärs der französischen Flugsicherungs-Gesellschaft ist die Nutzung von Windows 3.1 wegen DECOR nicht ungewöhnlich. Flughäfen in Frankreich nutzen viele verschiedene Versionen von Windows – von 3.1 bis XP – und auch UNIX.

Der Absturz wird aber wohl nicht dazu führen, dass DECOR in Kürze in Rente geschickt wird. Denn weil sie sich nicht gut aktualisieren lassen, sind Programme wie DECOR schwer ersetzbar. Hier verfährt man zur Sicherheit lieber nach dem Grundsatz: "Never touch a running system."

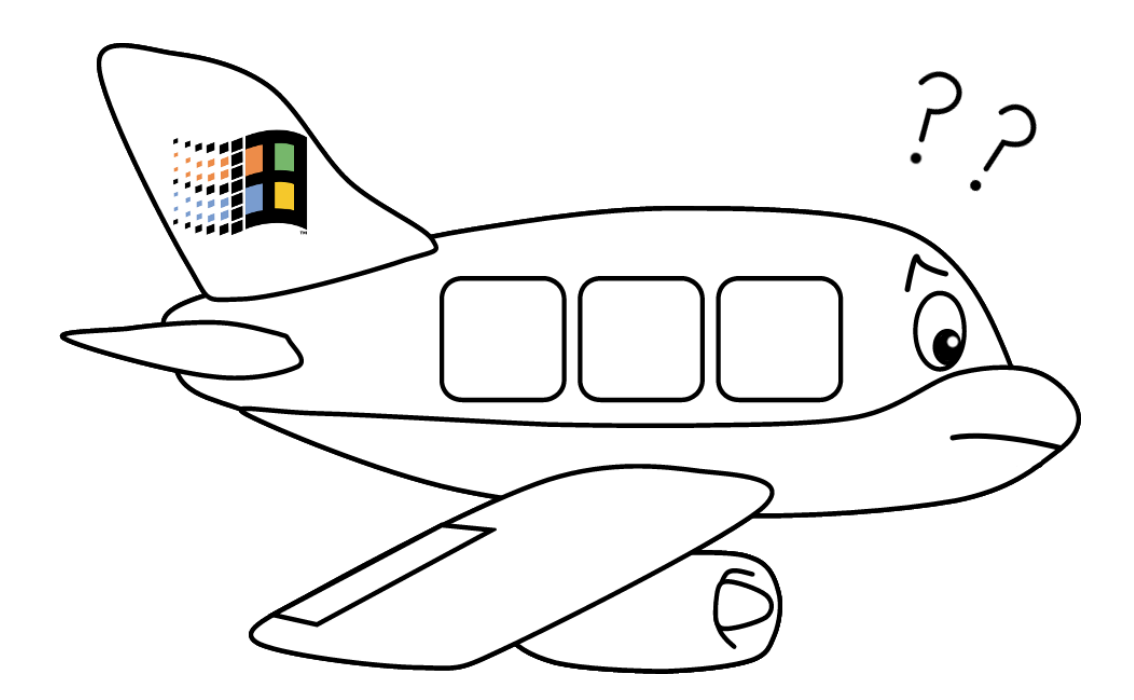

Mitlesen, mitreden.

#### <span id="page-16-0"></span>Gut vernetzt:

### Windows 10 in Netzwerken und der Cloud

Microsofts neue Strategie dient dem Erfolg in einer Welt, in der man zuerst mobil denkt, zuerst an die Cloud denkt. Das merkt man auch in Windows 10: Das System unterstützt Vernetzung sehr gut.

In Windows 10 ist die Cloud allgegenwärtig: zum Speichern von Dateien, zum Teilen von Dokumenten mit Kollegen, zum Präsentieren der Urlaubsfotos für die Verwandten, aber auch zum Erstellen von Sicherungskopien wichtiger Daten in der Cloud.

#### <span id="page-16-1"></span>OneDrive: Daten in der Cloud speichern

In Windows 10 nimmt OneDrive einen wichtigen Platz ein. Der Microsoft-Webdienst wird zum zentralen Synchronisierungs- und Speicherort, der nahtlos über App-, Geräte- und Plattformgrenzen hinweg arbeitet.

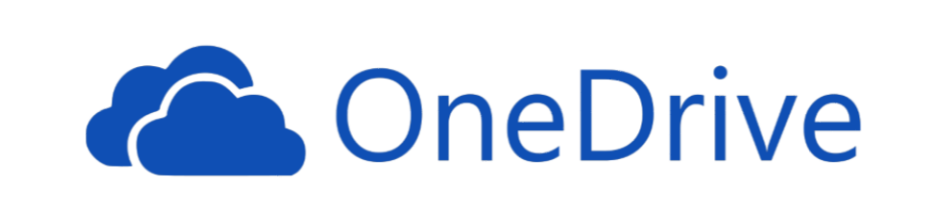

OneDrive ist in Windows 8.1, Windows Phone 8.1 und Windows 10 schon eingebaut. Zudem kann man auch mit anderen Apps und Systemen auf den Cloudspeicher zugreifen:

Mitlesen, mitreden.

- Das Büroprogramm Microsoft Office 2016 kann Dokumente von Haus aus in OneDrive speichern.
- Auch für OS X, iOS und Android gibt's kostenlose OneDrive-Apps.
- Die mobilen Office-Apps synchronisieren Dateien mit OneDrive.
- In Outlook.com können Nutzer große Dateien als Anlagen senden, die dann direkt in OneDrive abgelegt werden.

In Windows 10 geht die Einbindung noch einen Schritt weiter. Was gibt's Neues bei OneDrive für Windows 10?

#### <span id="page-17-0"></span>**Einheitliche Technik auf dem Microsoft-Server**

Früher war das Backend (also die Server-Komponente im Microsoft-Rechenzentrum) etwas kompliziert, je nach verwendetem Betriebssystem oder OneDrive-Dienst.

Denn hinter den Szenen gab es drei verschiedene Synchronisierungs-Systeme:

- für Windows-7-, Windows-8- und Mac-Nutzer,
- für OneDrive for Business-Konten, die aus SharePoint hervorgingen, und
- für Windows 8.1-Systeme.

Denn in Windows 8.1 gab es ein neues Platzhaltersystem, bekannt als "Smart Files". In Windows 10 wird das alles auf eine einzige Synchronisierungs-Komponente reduziert, so Chris Jones, der für Microsoft an OneDrive arbeitet.

Mitlesen, mitreden.

#### <span id="page-18-0"></span>**Keine Platzhalter mehr**

Mit der Platzhalter-Funktion von Windows 8.1 kann man OneDrive-Dateien direkt im lokalen Explorer sehen, ohne dass sie dazu auf der Festplatte gespeichert sein müssten. Mit anderen Worten: Platzhalter arbeiten wie Verknüpfungen auf Elemente, die im OneDrive-Speicher abgelegt sind.

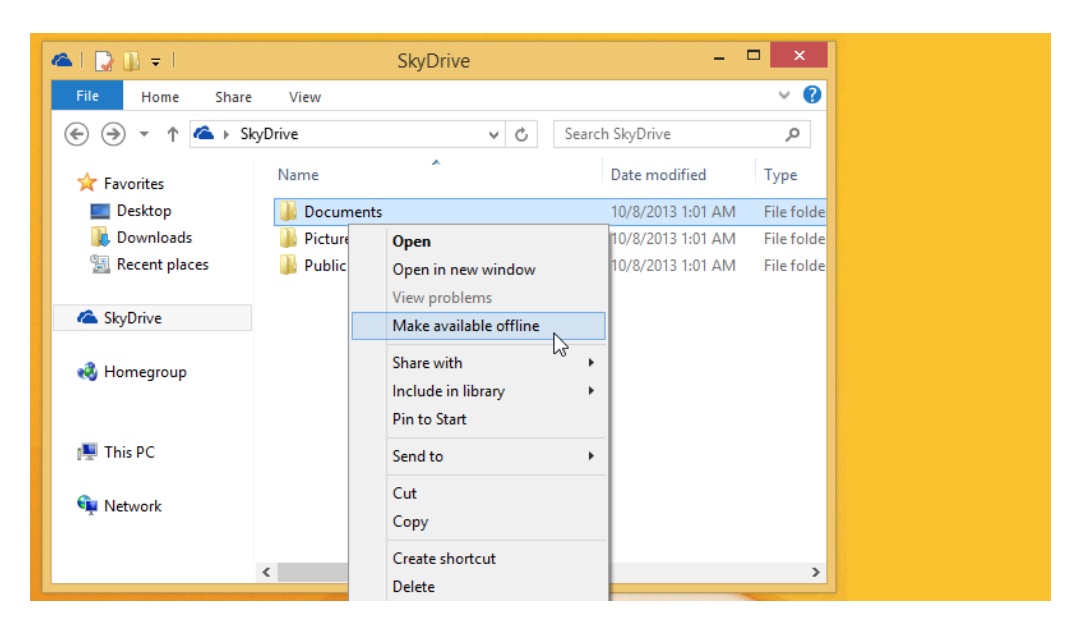

Eigentlich ist das ja eine gute Idee, besonders, wenn man nur wenig freien Speicherplatz auf dem Gerät hat. Allerdings wird die Funktion auch schnell zu einem Problem – nämlich immer dann, wenn man gerade nicht mit dem Internet verbunden ist.

Viele Nutzer haben die Platzhalter im Explorer gesehen und dann angenommen, die Dateien seien auf die lokale Festplatte synchronisiert worden: Sie realisierten nicht, dass sie die Elemente manuell hätten offline verfügbar machen müssen. Das war nicht das einzige Problem mit den Platzhaltern, weshalb man sie momentan nicht in Windows 10 findet.

Mitlesen, mitreden.

#### <span id="page-19-0"></span>**Einbindung in Cortana & universelle Apps**

Microsofts digitale Assistentin Cortana kann nicht nur Fragen beantworten, sondern auch die eigenen Dateien und Ordner durchsuchen. Das klappt auch mit Objekten, die sich nur in OneDrive befinden, die aber nicht mit dem Windows-10-Gerät synchronisiert sind. Über die Suchergebnisse lässt sich auf die Dateien zugreifen.

Wer viele Fotos gesammelt und auf mehreren Geräten abgespeichert hat, kann diese mit der Fotos-App auf einen Blick ansehen. Dabei werden Dubletten oder Bilder, die sich sehr ähneln, aus der Sammlung ausgeblendet. Fotos können auf Wunsch automatisch aufgebessert werden, und die Fotos-App kann auch Alben anlegen, basierend auf dem Ort, der Zeit oder den Personen auf den Bildern.

#### <span id="page-19-1"></span>**Nur bestimmte OneDrive-Ordner synchronisieren**

In Windows 10 wurden die Platzhalter von Windows 8.1 durch die selektive Synchronisierung ersetzt. Das bedeutet: Der Nutzer kann jetzt in einem Einstellungsfenster selbst festlegen, welche Ordner im OneDrive-Cloudspeicher mit der lokalen Festplatte abgeglichen werden sollen und welche nicht.

Um die Synchronisierungs-Einstellungen für OneDrive in Windows 10 anzupassen, führt man die folgenden Schritte aus:

- 1. Unten rechts neben der System-Uhrzeit wird auf den Pfeil nach oben geklickt, sodass die Schublade mit weiteren Infobereichs-Symbolen erscheint.
- 2. Darin findet sich unter anderem auch ein Wolkensymbol, auf das man jetzt mit der rechten Maustaste klickt.

Mitlesen, mitreden.

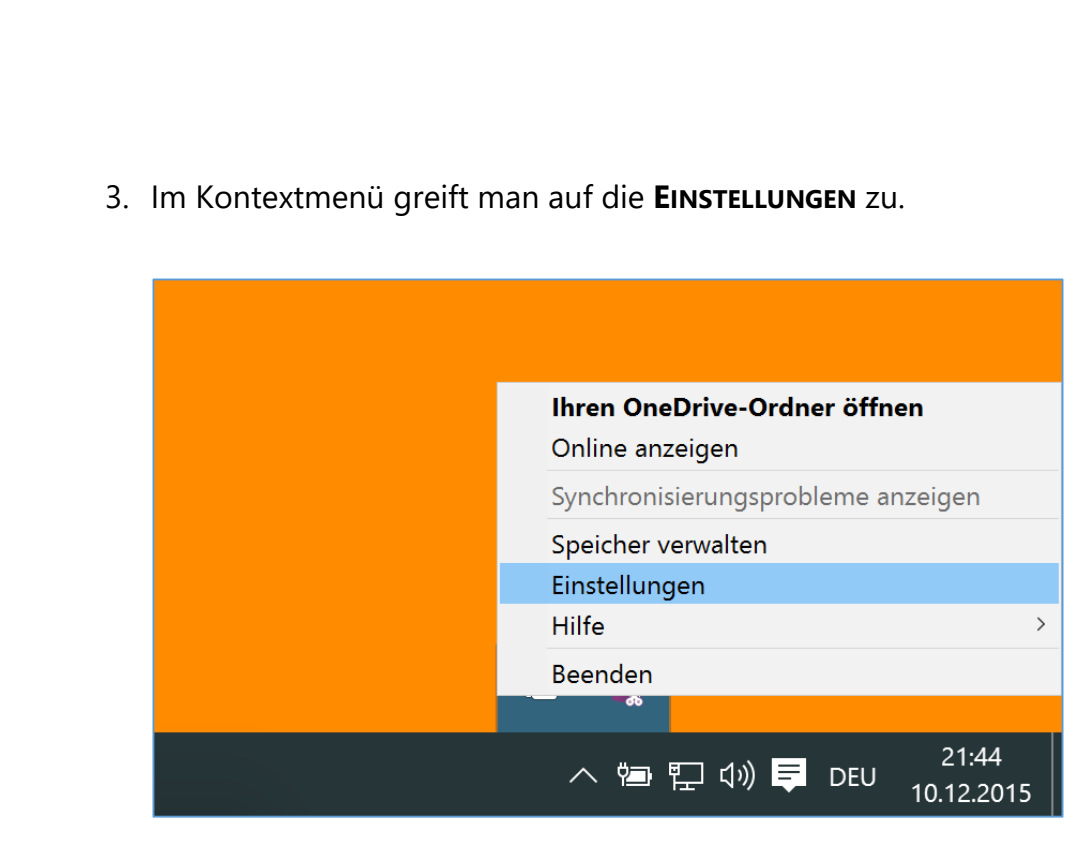

- 4. Im oberen Bereich des Fensters nun zum Tab **ORDNER WÄHLEN** umschalten, danach auf den gleichnamigen Button klicken.
- 5. Um sämtliche Dateien und Ordner aus OneDrive mit der lokalen Festplatte abzugleichen, wird ganz oben ein Haken bei **ALLE DATEIEN UND ORDNER AUF ONEDRIVE SYNCHRONISIEREN** gesetzt.
- 6. Darunter ist eine Liste mit allen OneDrive-Ordnern sichtbar. Jeder Eintrag hat ein Kontrollkästchen, über das sich die Synchronisierung des jeweiligen Ordners samt aller Unterordner abschalten lässt.

Mitlesen, mitreden.

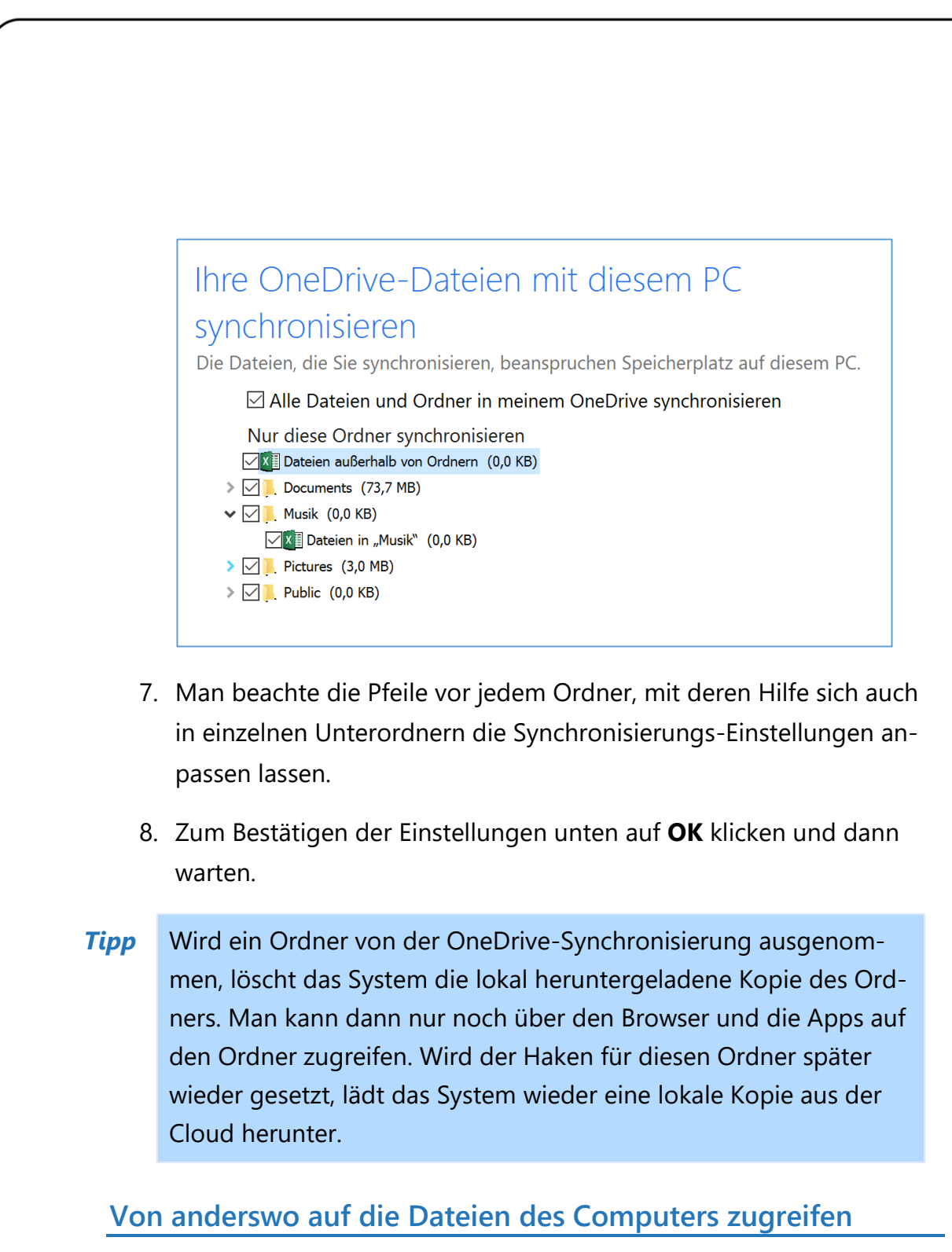

<span id="page-21-0"></span>OneDrive unterstützt auch den Fernzugriff auf Dateien. Wird diese Funktion eingeschaltet, kann man danach von jedem Computer mit Internetzugriff auf die Dateien und Ordner des Windows-10-Geräts zugreifen – vorausgesetzt, dieses ist eingeschaltet und mit dem Internet verbunden.

Mitlesen, mitreden.

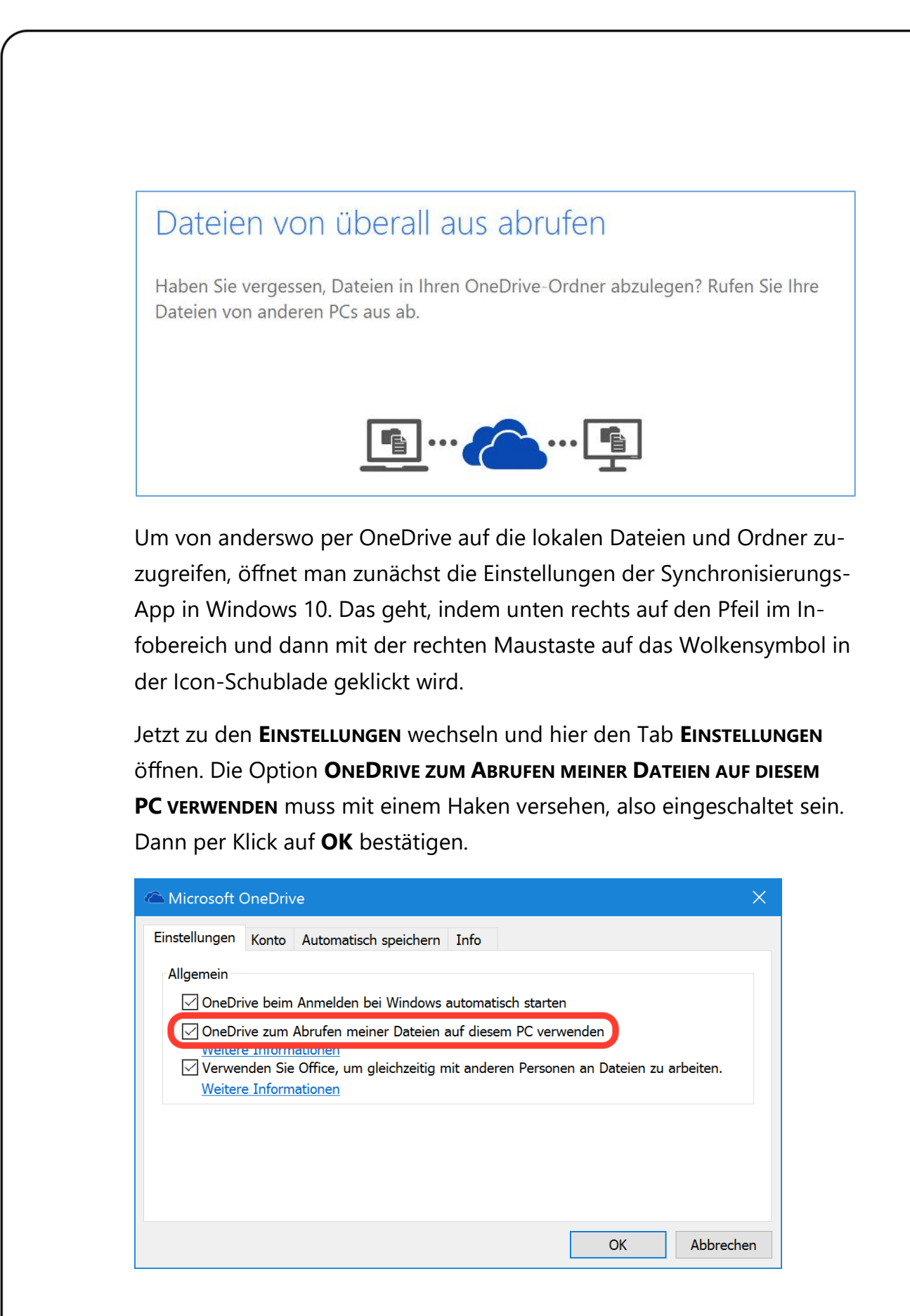

Mitlesen, mitreden.

#### <span id="page-23-0"></span>**Von unterwegs aus auf die Daten zugreifen**

Sobald die obige Option aktiviert ist und der betreffende Computer mit dem Internet verbunden ist, kann über die OneDrive-Website auf die Dateien und Ordner zugegriffen werden. Das geht wie folgt:

- 1. Am anderen Gerät etwa Computer, Tablet oder Handy auf *[www.onedrive.com](http://www.onedrive.com/)* zugreifen.
- 2. Es folgt ein Klick oder Fingertipp auf **ANMELDEN** oben rechts.
- 3. Jetzt die eigene E-Mail-Adresse eintippen (Microsoft-Konto).
- 4. Danach das zugehörige Kennwort eingeben und sich anmelden.
- 5. Nun auf der linken Seite auf den Namen des Computers klicken oder tippen, auf dessen Festplatte man zugreifen möchte.
- 6. Beim ersten Zugriff muss möglicherweise der Zugriff erst mit einem Anmeldecode bestätigt werden. Den kann man entweder per E-Mail oder mit einer mobilen Authentikator-App erhalten, sofern in der Bestätigung in zwei Schritten eingerichtet.

Nun kann man auf sämtliche Laufwerke und persönlichen Ordner auf dem Windows-10-Gerät zugreifen, genauso, als wenn man direkt davorsitzen und den Explorer nutzen würde.

Dateien lassen sich entweder ferngesteuert nach OneDrive hochladen, oder man lädt sie direkt von der Festplatte des entfernten Computers auf den lokalen Speicher des aktuell genutzten Geräts herunter.

Mitlesen, mitreden.

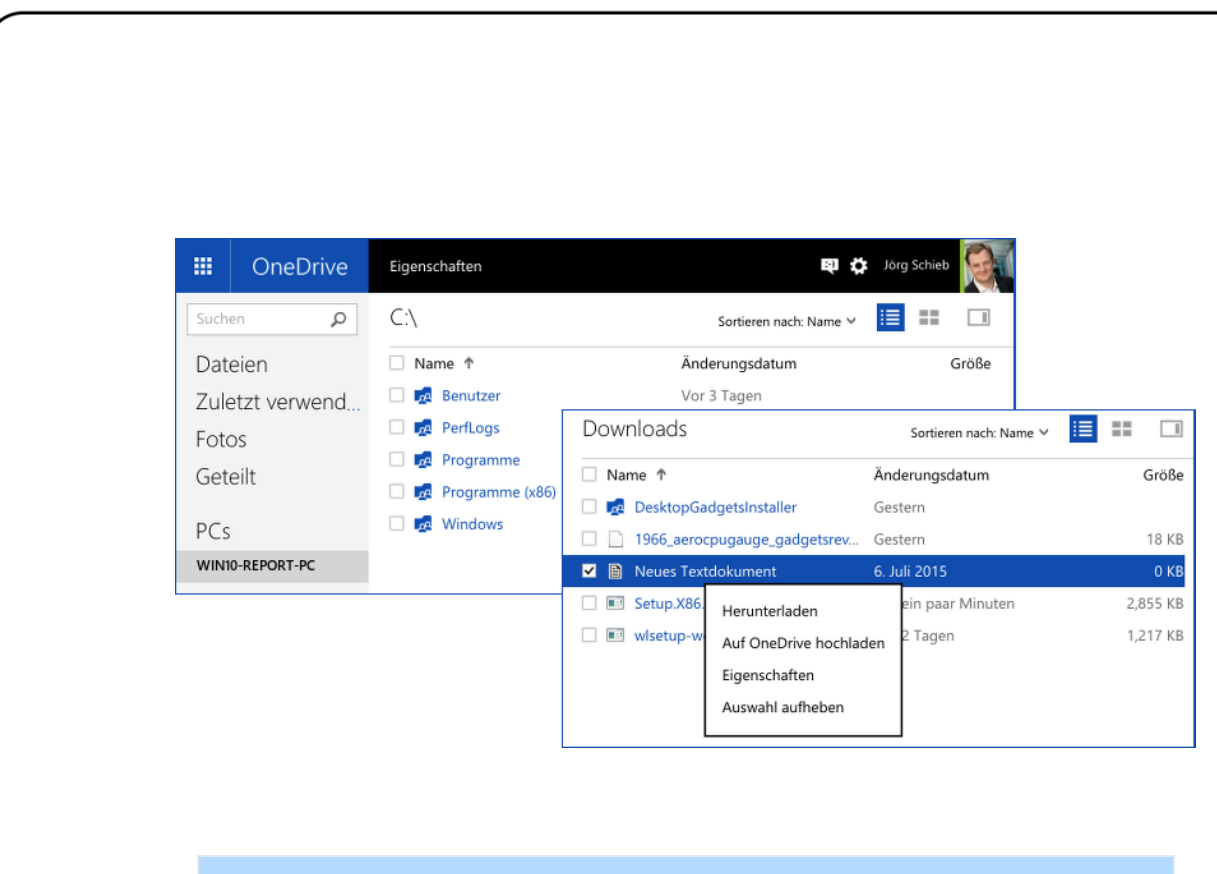

Auf diese Weise ist sogar der Zugriff auf angeschlossene Wechseldatenträger des entfernten Windows-10-Computers möglich, zum Beispiel externe Festplatten oder auch eingelegte CDs und DVDs. *Tipp*

Zum Schluss nicht vergessen, sich wieder aus OneDrive abzumelden – besonders dann, wenn das Gerät nicht einem selbst gehört. Sonst kann jeder auf die entfernte Festplatte zugreifen und dort Daten auslesen und kopieren!

Zum Abmelden wird auf der OneDrive-Website oben rechts auf den eigenen Namen und dann auf **ABMELDEN** geklickt.

#### <span id="page-24-0"></span>**Datei-Link mit anderen teilen**

Um eine Datei oder einen Ordner für Kollegen oder Freunde freizugeben, sodass sie durch Anklicken eines Web-Links darauf zugreifen können, kann man den passenden Link direkt über den Explorer von Windows 10 kopieren.

Mitlesen, mitreden.

- 1. Dazu wird die betreffende Datei als Erstes in den OneDrive-Ordner kopiert.
- 2. Dann etwas warten, bis sie fertig hochgeladen ist.
- 3. Jetzt kann die Datei oder der Ordner mit der rechten Maustaste angeklickt werden, sodass ein Kontextmenü erscheint. In diesem Menü finden sich einige Einträge, die speziell für die Arbeit mit OneDrive-Elementen gedacht sind.
- 4. Der Link zur Datei oder zum Ordner wird in die Zwischenablage kopiert, sobald man auf **EINEN ONEDRIVE-LINK FREIGEBEN** klickt.
- 5. Aus der Zwischenablage kann der kopierte Link jetzt weitergenutzt werden, etwa um ihn in eine E-Mail oder eine Textnachricht einzufügen.

#### <span id="page-25-0"></span>**Backups in der Cloud jetzt einfacher**

Über die Einstellungs-App lassen sich Nutzungsdaten, Kennwörter, Favoriten und Systemeinstellungen mit OneDrive synchronisieren und auf alle genutzten Windows-10-Geräte übertragen.

#### *Warum OneDrive?*

Früher war Cloudspeicher nur ein Weg, über den sich Dateien mit anderen teilen lassen konnten, oder um sie von einem Gerät auf ein anderes zu übertragen. Mittlerweile ist die Cloud auch für Backups interessant. Die Vorteile von OneDrive sind hierbei:

- Daten werden über Plattformgrenzen hinweg synchronisiert.
- OneDrive ist in die Dienste und Programme, die man ohnehin schon verwendet, integriert, beispielsweise Windows, Office, Outlook und weitere.

Mitlesen, mitreden.

Wer sich nicht wohl bei dem Gedanken fühlt, dass seine Daten an andere übertragen werden, sollte keine privaten Daten in OneDrive sichern. Denn Microsoft ist und bleibt ein US-Unternehmen, auch wenn die deutschen Nutzer ihren Vertrag offiziell mit Microsoft in Irland haben – wo übrigens auch viele Nutzer ihren Account im Microsoft-Rechenzentrum gespeichert haben.

Klar, die Sache ist praktisch. Allerdings sollte man seine Daten nicht nur in OneDrive sichern. Was passiert, wenn eine der lokalen Kopien kaputtgeht, man die zweite verliert, oder einfach nur, weil das Internet gerade nicht verfügbar ist?

Um auf der sicheren Seite zu sein, sollte man immer nach der 3-2- 1-Strategie verfahren: mindestens drei Kopien, auf zwei Arten von Speichermedien, mit einer Kopie an einem anderen Ort. Der Cloudspeicher kann für die externe Kopie genutzt werden, aber dennoch ist auch ein lokales Backup Pflicht. *Tipp*

Nutzer sollen, wenn es nach Microsoft geht, per OneDrive alle Daten über die vernetzten Geräte hinweg speichern und abgleichen. Deswegen gibt es OneDrive-Apps für alle Plattformen, und das ist auch der Grund, weshalb Office-365-Abonnenten unbegrenzten Speicherplatz in OneDrive erhalten.

#### <span id="page-26-0"></span>Private und öffentliche Netzwerke sicher nutzen

Per Netzwerkfreigabe können andere Personen in einem Netzwerk auf bestimmte Dateien und Ordner des Computers zugreifen. In welchen Netzwerken man diese Freigaben und weitere private Daten senden lassen will und in welchen nicht, kann konfiguriert werden.

Mitlesen, mitreden.

#### <span id="page-27-0"></span>**Unterschied zwischen privaten und öffentlichen Netzwerken**

Windows unterscheidet beim Verbinden zu einem Netzwerk, egal ob es sich dabei um ein Kabel-Netzwerk (LAN) oder ein drahtloses Netzwerk (WLAN) handelt, zwischen zwei Netzwerktypen:

In öffentlichen Netzwerken schützt Windows den Computer und die darauf gespeicherten Daten, indem Datei- und Druckerfreigaben deaktiviert sind.

In privaten Netzwerken hingegen können berechtigte Nutzer den Computer im Netzwerk sehen und auf seine Freigaben zugreifen.

#### <span id="page-27-1"></span>**Aktuellen Netzwerktyp ermitteln**

Ob Windows das aktuell genutzte Netzwerk als privat oder öffentlich einstuft, ist im Netzwerk- und Freigabecenter erkennbar. Dazu findet man unten rechts neben der System-Uhr das Netzwerksymbol (bei LANs ein Monitor mit Kabel, bei WLANs die Signalstärke-Balken) und klickt es mit der rechten Maustaste an.

Im erscheinenden Menü wird jetzt das **NETZWERK- UND FREIGABECENTER** aufgerufen. Daraufhin erscheint ein neues Fenster. Hier findet sich, unter dem Namen des jeweiligen Netzwerks, auch die Angabe, ob Windows dieses Netzwerk aktuell als öffentliches oder als privates Netzwerk behandelt.

Mitlesen, mitreden.

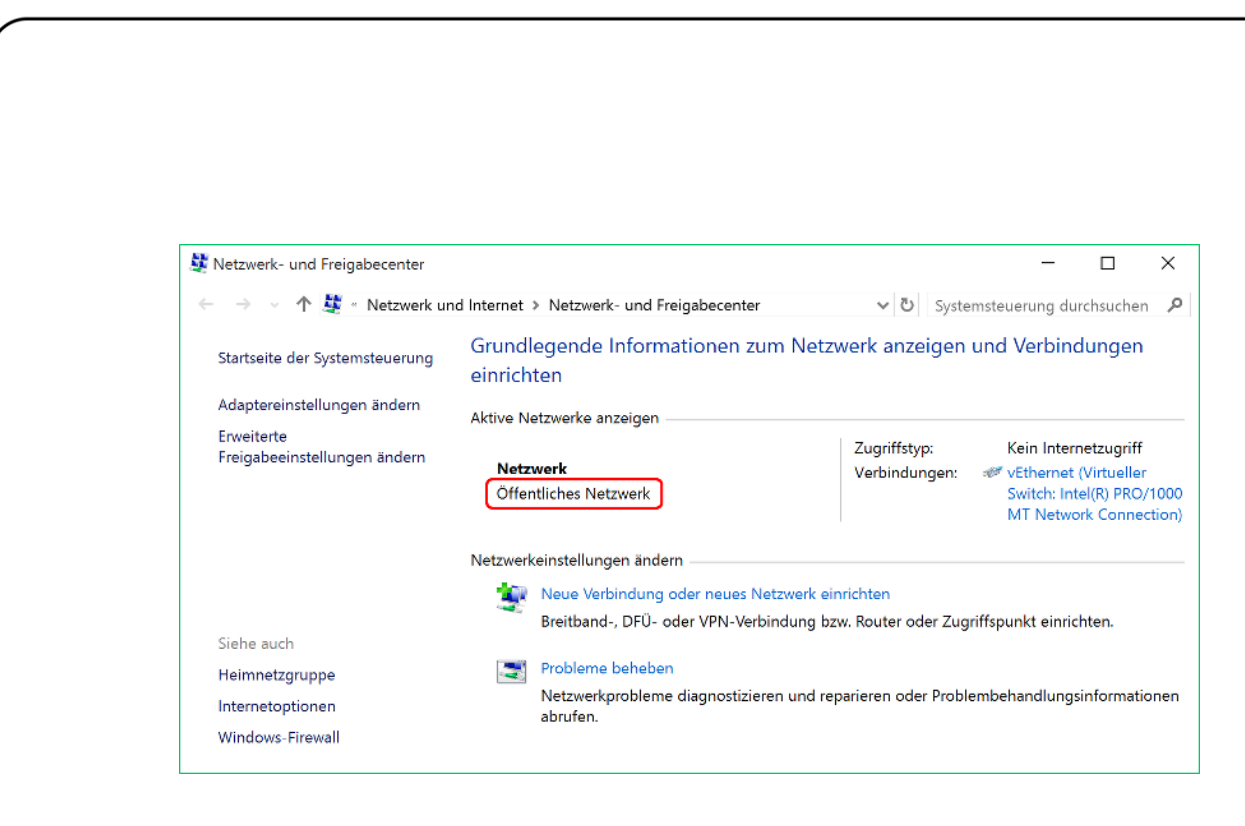

#### <span id="page-28-0"></span>**Öffentliches Netzwerk zu privatem Netzwerk machen**

Wer bei der Nutzung seines Windows-Geräts feststellt, dass man nicht auf andere Computer und Geräte im lokalen Netzwerk zugreifen kann, muss in Windows das aktuelle öffentliche Netzwerk zu einem privaten Netzwerk machen.

An einem öffentlichen Hotspot, etwa im Flughafen oder Hotel, ist die automatische Einstufung von neuen Netzwerken als öffentliche Netze ja in Ordnung. Zuhause oder im Büro ist diese Konfiguration allerdings störend.

Denn hält Windows das aktuelle Netzwerk fälschlich für öffentlich, kann man keine Netzwerkdrucker mehr ansteuern, Remotedesktop funktioniert nicht, und so weiter – alles dank der Firewall, die aktiv ist und den Zugriff verhindert.

Das aktuelle Netzwerk kann mit wenigen Klicks zu einem privaten Netzwerk gemacht werden. Hier die nötigen Schritte im Detail:

1. Zuerst auf **START, EINSTELLUNGEN, NETZWERK UND INTERNET** klicken.

Mitlesen, mitreden.

- 2. Jetzt links den verwendeten Netzwerktyp auswählen, zum Beispiel **ETHERNET***.*
- 3. Auf der rechten Seite folgt dann ein Klick auf den Link **HEIMNETZ-GRUPPE**.

Bei einem öffentlichen Netzwerk ist jetzt eine gelbe Warnmeldung sichtbar, in der sich ein Link namens **NETZWERKADRESSE ÄNDERN** befindet. Diesen anklicken.

Auf diesem Computer kann keine Verbindung mit einer Heimnetzgruppe hergestellt werden.

Die Netzwerkadresse Ihres Computers muss auf "Privat" festgelegt werden, wenn Sie eine Heimnetzgruppe erstellen oder einer Heimnetzgruppe beitreten möchten.

Netzwerkadresse ändern

Am rechten Bildschirmrand fragt Windows nun zur Sicherheit nochmal nach, ob man das wirklich will.

Das war's schon! Ab sofort kann man das aktuell verbundene Netzwerk ohne Einschränkungen nutzen.

#### <span id="page-29-0"></span>Verbindung zum Firmen-Netzwerk herstellen

Wer sich von zuhause aus mit dem Firmennetzwerk verbinden will, braucht dazu meist eine VPN-Verbindung. Das ist eine Art Tunnel, mit der das Netzwerk in der Firma bis nach Hause verlängert wird.

Mitlesen, mitreden.

Um eine neue VPN-Verbindung aufzusetzen, klickt man auf **START, EIN-STELLUNGEN**. Anschließend in der Einstellungs-App zum Bereich **NETZ-WERK UND INTERNET** wechseln, danach im Menü auf der linken Seite die Rubrik **VPN** öffnen.

Hier folgt jetzt ein Klick auf den Link **VPN-VERBINDUNG HINZUFÜGEN**. Im Anschluss die Zugangsdaten ausfüllen, die man vom Arbeitgeber beziehungsweise von der IT-Abteilung erhalten hat. Nach der Einrichtung kann die Verbindung zum VPN-Tunnel direkt hergestellt werden.

#### <span id="page-30-0"></span>WLAN-Probleme schnell beheben

Wer per Drahtlos-Netzwerk ins Internet geht, muss sich auf eine stabile Verbindung verlassen können. Schlechte Karten hat man aber dann, wenn Windows 10 sich partout nicht verbinden will.

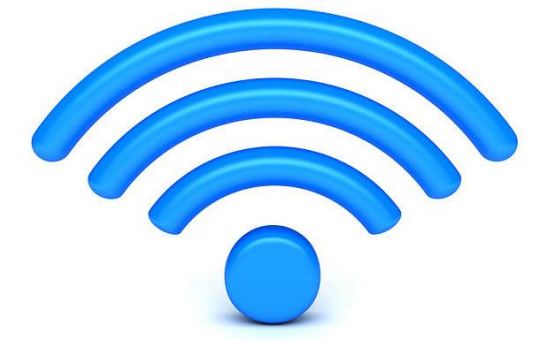

Hier ein möglicher Weg, um diesen Fehler zu beheben. Kann man sich bei seinem WLAN nicht anmelden, können folgende Schritte weiterhelfen:

- 1. Als Erstes unten rechts die Liste der verfügbaren WLAN-Netze öffnen.
- 2. Jetzt den Haken bei der Option **AUTOMATISCH VERBINDEN** entfernen.

Mitlesen, mitreden.

- 3. Nun auf den **VERBINDEN**-Button klicken.
- 4. Dann wird das WLAN-Kennwort abgefragt.
- 5. Im Anschluss warten, bis die Meldung **VERBINDEN...** angezeigt wird.

Das WLAN sollte jetzt wieder korrekt funktionieren.

### <span id="page-31-0"></span>Tipps und Tricks

#### <span id="page-31-1"></span>Defender aus dem Kontextmenü löschen

Wer in Windows 10 Version 1511 auf eine Datei oder einen Ordner rechtsklickt, dem wird unter anderem auch das Scannen der Datei mit Windows Defender angeboten. Das Problem: Hat man Defender abgeschaltet und nutzt ein anderes Antiviren-Programm, ist der Eintrag völlig nutzlos.

Mit den folgenden Schritten schaltet man den Kontextmenü-Eintrag von Windows Defender ab:

- 1. Als Erstes mit der rechten Maustaste auf den Start-Button klicken.
- 2. Jetzt die **EINGABEAUFFORDERUNG (ADMINISTRATOR)** aufrufen.
- 3. Dann die Admin-Rechte bestätigen.
- 4. Nun folgenden Befehl in eine einzige Zeile eintippen und mit  $\leftarrow$ bestätigen:

```
regsvr32 /u "C:\Program Files\Windows Defender\
shellext.dll"
```
Mitlesen, mitreden.

5. Die Bestätigung, dass der Befehl ausgeführt wurde, wird mit Klick auf **OK** geschlossen. 6. Fertig! Ab sofort erscheint beim Rechtsklick auf eine Datei oder einen Ordner kein Eintrag zum Überprüfen mit Windows Defender mehr. AutoHotkey112209\_Install.exe 03.12.2015 21:09 Anwendung **O** Installer.exe 22.04.2015 20:25 Anwendung **Lavas** Öffnen ung ksigr Als Administrator ausführen ung Lingu Behandeln von Kompatibilitätsproblemen iprimie LTBv: An "Start" anheften iprimie LTBv: iprimie Führen Sie die Überprüfung mit Windows Defender durch... Medi ung Auf Mac öffnen  $\left| \cdot \right|$  Schie ei In Finder anzeigen SciTE ung  $\mathcal{E}$ Teilen Trans ung Freigeben für  $\mathcal{P}$ Trans ung An Taskleiste anheften

#### <span id="page-32-0"></span>Farbe von inaktiven Fenstern ändern

Seit dem November-Update von Windows 10 sind die Titel-Leisten von Fenstern nicht mehr so hell – denn sie lassen sich mit der aktuellen Design-Farbe einfärben. Mit einem Trick klappt das auch für Fenster, die im Moment im Hintergrund, also inaktiv, sind.

Um einzustellen, welche Farbe in der Titel- Leiste von inaktiven Fenstern erscheinen soll, geht man wie folgt vor:

- 1. Zuerst gleichzeitig  $\boxed{\blacksquare}$  +  $\boxed{\mathbb{R}}$  drücken.
- 2. Dann regedit eintippen und mit **OK** bestätigen.

Mitlesen, mitreden.

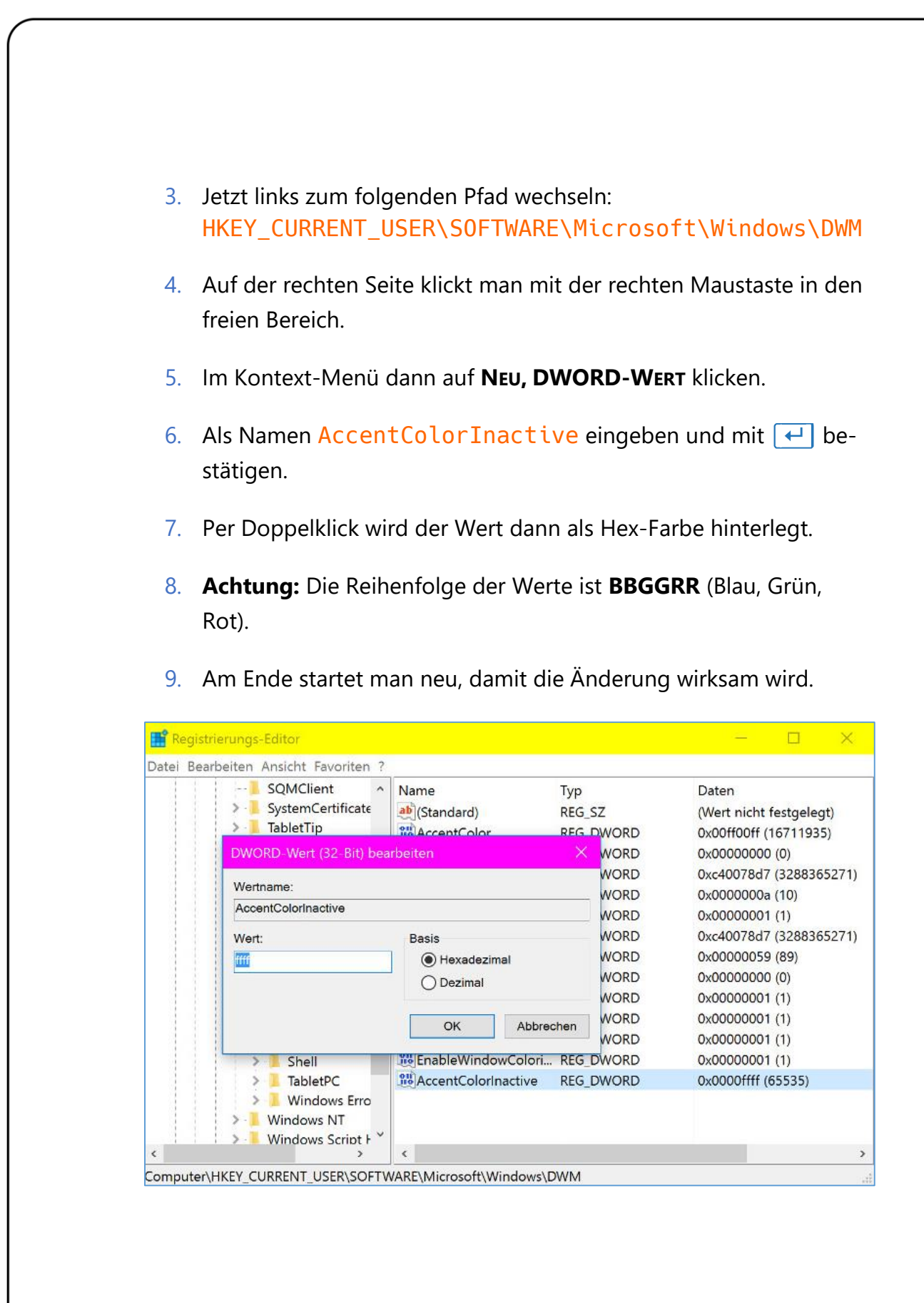

Mitlesen, mitreden.

#### <span id="page-34-0"></span>Bericht über die Akku-Leistung erstellen

Wer neue Software installiert, etwa bei einem System-Upgrade, muss seine Akku-Kapazität im Auge behalten. Denn oft hat neue Software Einfluss auf die Laufzeit des Akkus. In Windows 10 kann man einen Bericht über die Leistung des Akkus abrufen – das dazu nötige Werkzeug ist bereits eingebaut.

Um den Akku-Report zu erstellen, klickt man mit der rechten Maustaste auf den Start-Button und wählt dann **EINGABEAUFFORDERUNG (ADMINIST-RATOR).** Jetzt folgenden Befehl in eine einzige Zeile eintippen:

powercfg /batteryreport /output C:\Akku-Bericht.html  $\Box$ 

Nach Fertigstellung des Befehls öffnet man ein Explorer-Fenster, doppelklickt auf das Laufwerk **C** und findet dort den Akku-Bericht, der sich, ebenfalls per Doppelklick, im Standardbrowser öffnet. Hier findet man viele Details zum genutzten Akku, etwa die Kapazität, den Hersteller, aus welchem Material er besteht, und so weiter.

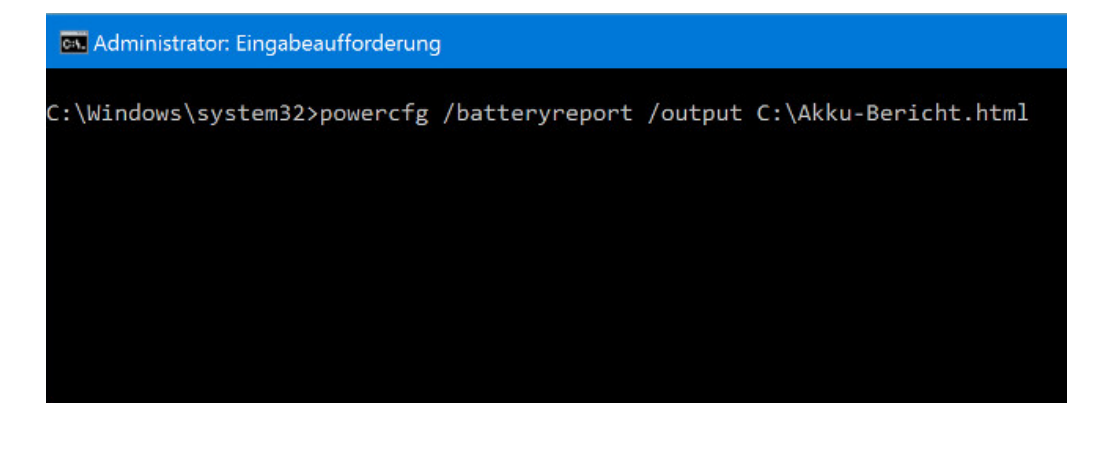

Mitlesen, mitreden.

#### <span id="page-35-0"></span>Einstellungen ans Windows-Startmenü anheften

Muss man immer wieder bestimmte Optionen in den Einstellungen des Betriebssystems verändern, ist es mühselig, wenn man sich immer erst bis zu ihnen durchklicken muss. Das geht auch einfacher: Einzelne Rubriken der Einstellungs-App können ans Startmenü angeheftet werden.

- 1. Dazu wird auf **START, EINSTELLUNGEN** geklickt.
- 2. Jetzt klickt man sich zur gewünschten Rubrik durch.
- 3. Auf die wird dann mit der rechten Maustaste geklickt.
- 4. Nun im Kontextmenü den Eintrag **AN START ANHEFTEN** auswählen.

Nach einem Klick auf den Start-Button findet sich rechts nun eine neue Kachel wieder. Zukünftig führt ein Klick auf diese Kachel direkt zur benötigten Rubrik der Einstellungs-App.

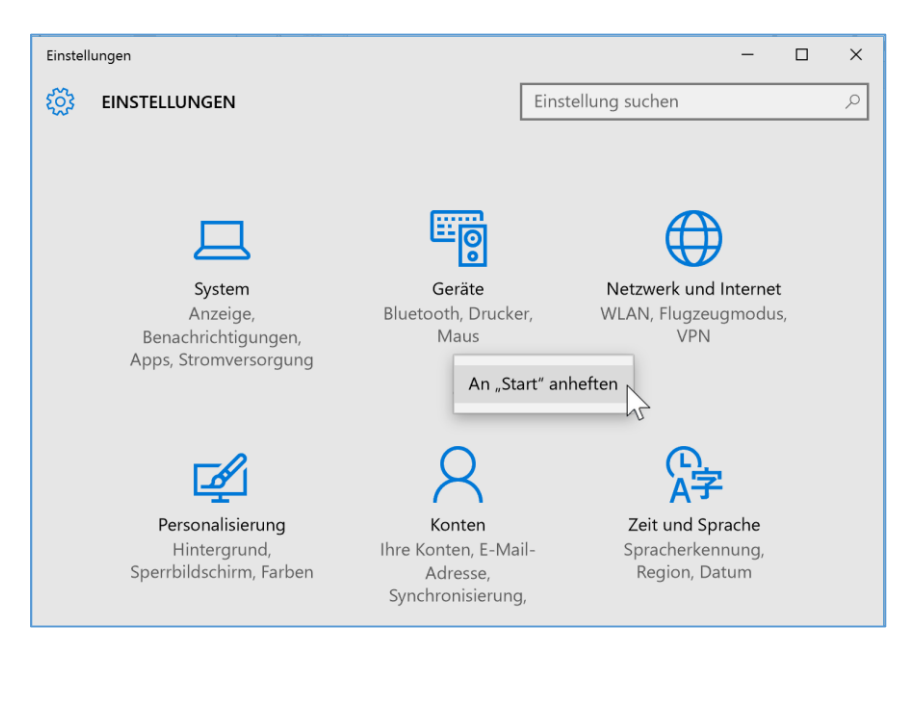

Mitlesen, mitreden.

#### <span id="page-36-0"></span>Gekaufte Store-Apps erneut herunterladen

Seit Windows 8 ist der Store zentraler Bestandteil von Windows. Neben zahlreichen kostenlosen Apps finden sich im Windows Store auch jede Menge Bezahl-Apps. Nach einer Neu-Installation lassen sie sich ohne erneuten Kauf wieder herunterladen – und auf bis zu 10 Geräten nutzen.

- 1. Dazu wird als Erstes der Windows Store geöffnet, etwa per Klick auf **START, STORE**.
- 2. Jetzt oben in der Mitte auf das eigene Nutzerbild klicken, um das zugehörige Menü zu öffnen.
- 3. Hier folgt ein Klick auf **MEINE BIBLIOTHEK**. Dort werden dann alle heruntergeladenen Apps und Spiele angezeigt.
- 4. Um sämtliche jemals geladenen Einträge zu sehen, klickt man jetzt auf **ALLE ANZEIGEN**.
- 5. Nun erscheint neben jeder App, die zwar im eigenen Konto gelistet, aber momentan nicht auf dem aktuellen Gerät installiert ist, ein Button zum Herunterladen.

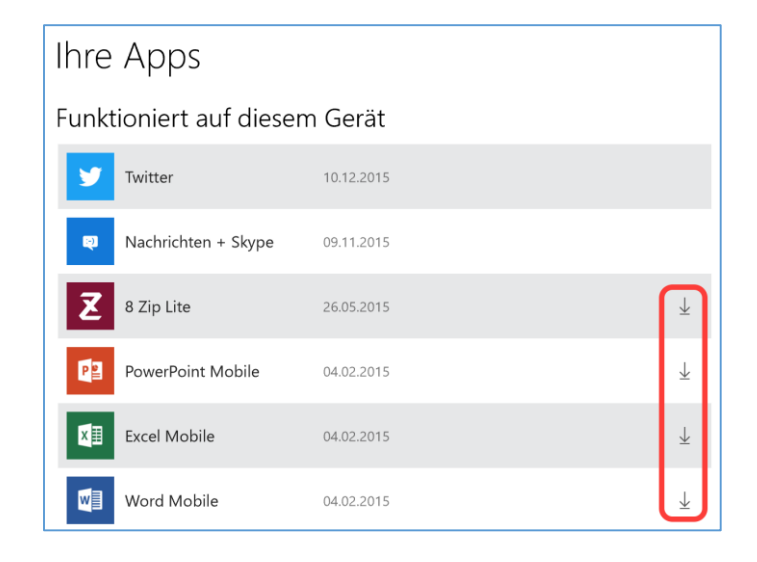

Mitlesen, mitreden.

### <span id="page-37-0"></span>Tipps zu Microsoft Edge

#### <span id="page-37-1"></span>Speichern von Kennwörtern ein- oder ausschalten

Das Speichern von Kennwörtern für Websites ist eine Standard-Funktion in jedem Browser. Da der Edge-Browser in Windows 10 für das moderne Web gemacht ist, hat auch er dieses Feature. Wer seine Kennwörter trotzdem lieber nicht dem PC anvertrauen will, schaltet das Speichern von Kennwörtern ab.

Standardmäßig fragt Edge bei jedem Druck auf  $\leftarrow$  in einem Login-Formular nach, ob man das Kennwort speichern will. Die folgenden Schritte helfen, diese Funktion abzuschalten:

1. Als Erstes wird Edge geöffnet. Dann oben rechts auf die drei Punkte klicken.

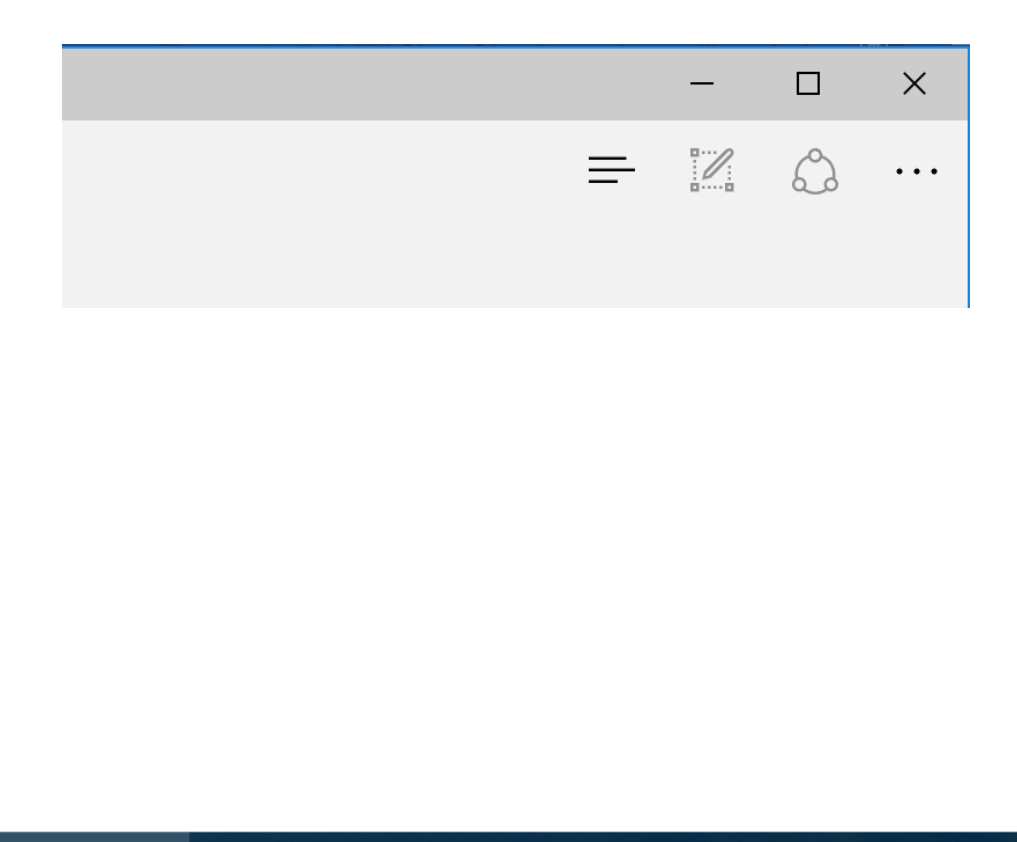

Mitlesen, mitreden.

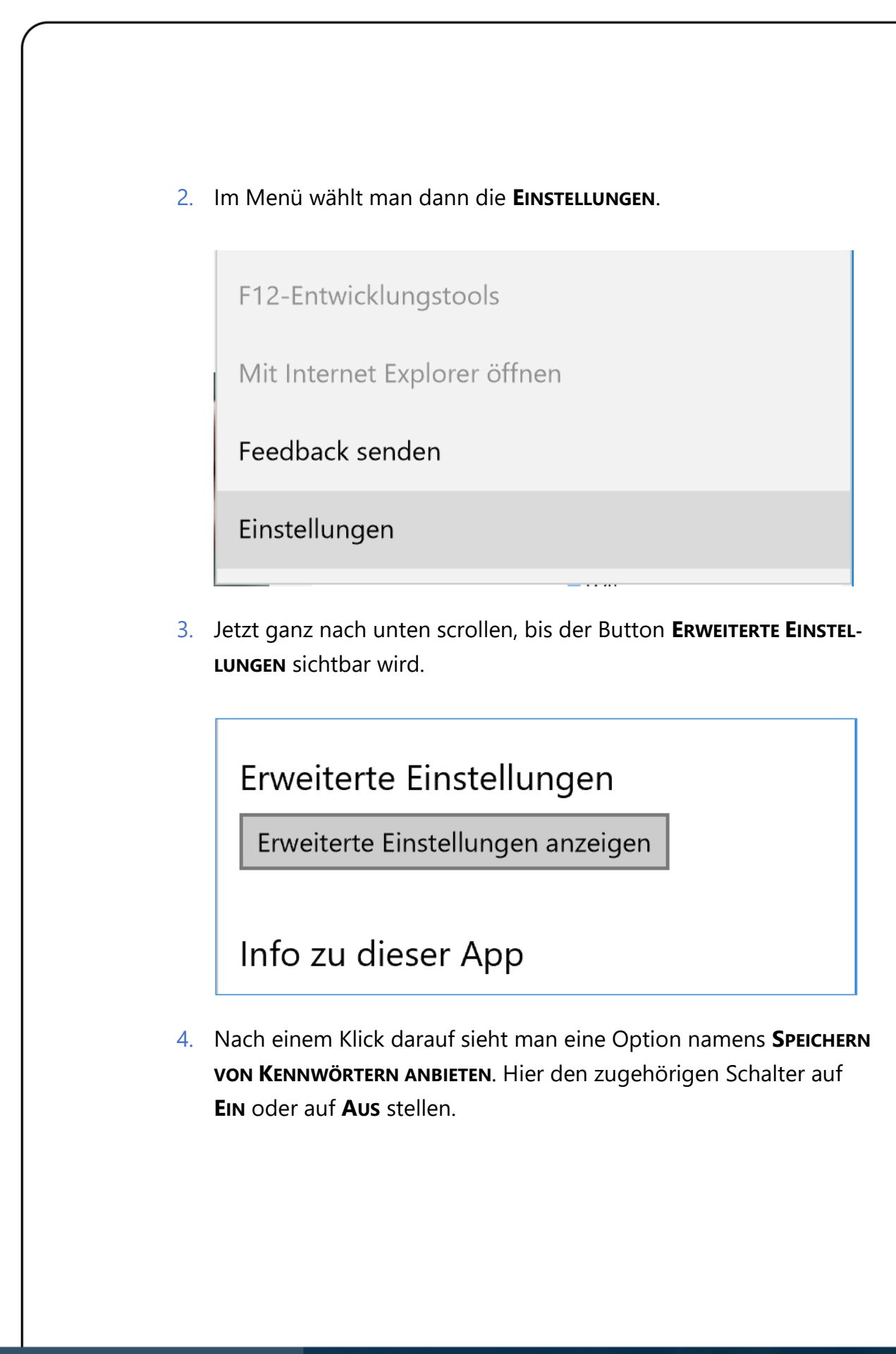

Mitlesen, mitreden.

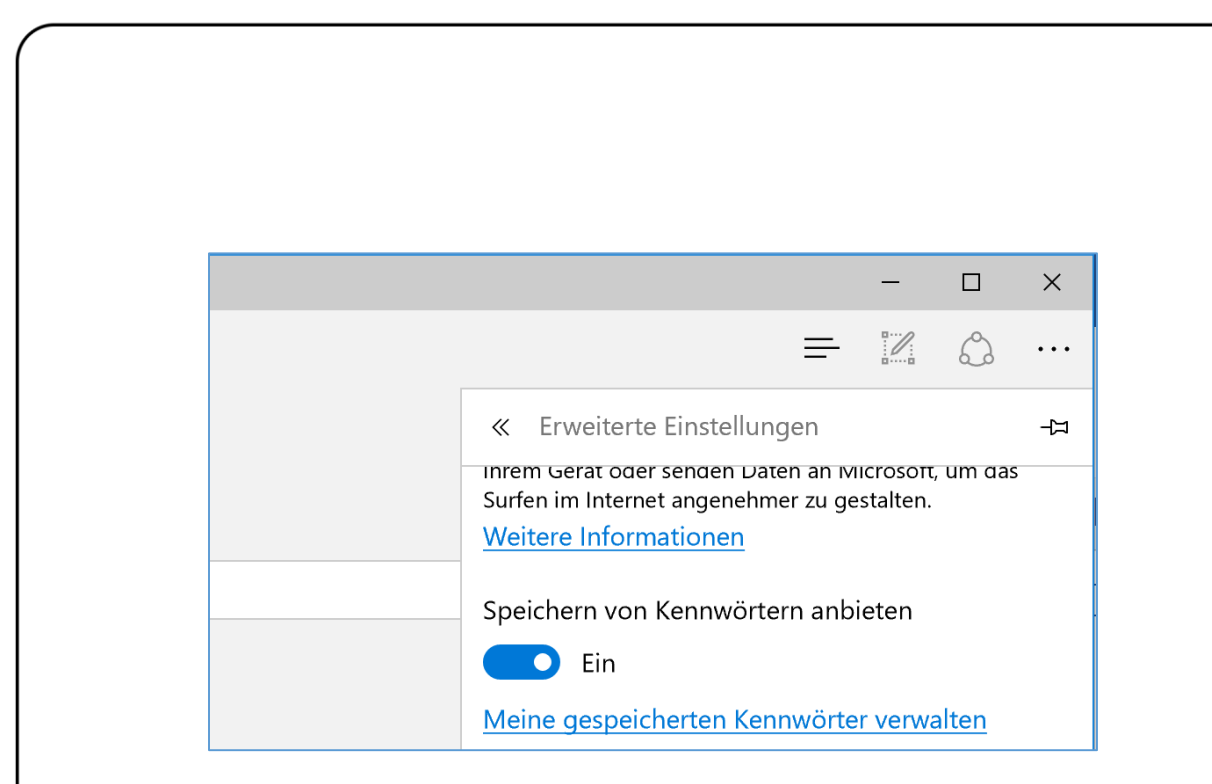

#### <span id="page-39-0"></span>Gespeicherte Kennwörter bearbeiten

Für Websites, bei denen man sich immer wieder einloggen muss, kann Edge die Anmelde-Daten speichern, vorausgesetzt, die Funktion ist aktiviert (siehe voriger Tipp). Ändert man später eines der Kennwörter, ist das Aktualisieren in der Datenbank von Edge ein Kinderspiel.

Um einen Benutzernamen oder ein Website-Kennwort, das im Edge-Browser hinterlegt ist, zu ändern, geht man wie folgt vor:

- 1. Zunächst wird Edge gestartet, etwa per Klick auf **START, MICROSOFT EDGE**.
- 2. Jetzt oben rechts auf den Drei-Punkte-Button klicken.
- 3. Anschließend folgt ein Klick auf **EINSTELLUNGEN**.
- 4. Dann ganz nach unten scrollen, bis man die **ERWEITERTEN EINSTEL-LUNGEN** erreicht.

Mitlesen, mitreden.

- 5. Darin folgt ein Klick auf den Link **MEINE GESPEICHERTEN KENNWÖR-TER VERWALTEN**. Nun erscheint eine Liste aller Einträge.
- 6. Per Klick wird der zu ändernde Eintrag geöffnet.
- 7. Jetzt die neuen Anmelde-Daten eintippen.

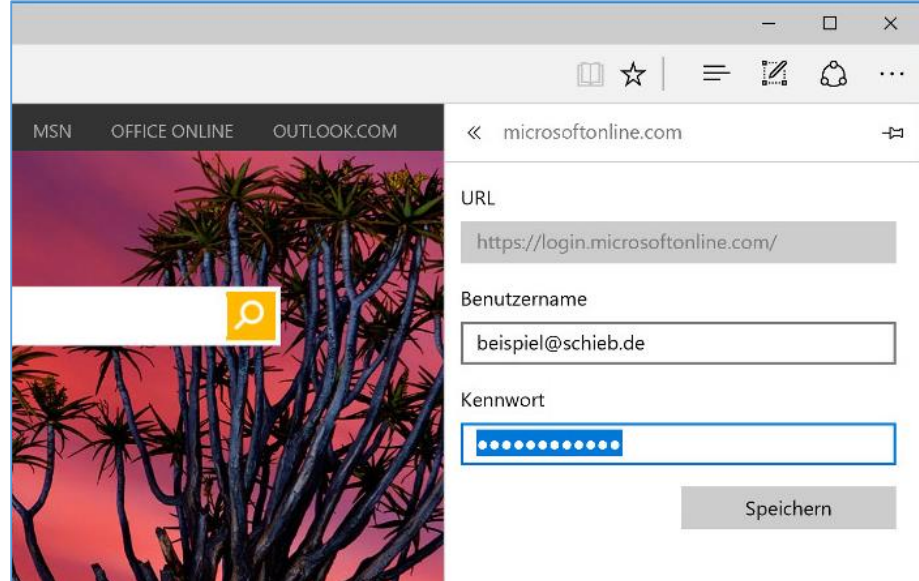

8. Die Änderungen werden gespeichert, sobald man auf den **SPEI-CHERN**-Button klickt.

#### <span id="page-40-0"></span>Favoriten und Leseliste nicht synchronisieren

Seit dem Herbst-Update 2015 von Windows 10 beherrscht der neue Browser Microsoft Edge auch den Abgleich von gespeicherten Lesezeichen (Favoriten) sowie der Leseliste mit allen genutzten Geräten, ob Desktop oder Smartphone. Wer das nicht will, deaktiviert die Synchronisierung am besten.

Damit Favoriten und Leseliste nicht mehr synchronisiert werden, öffnet man als Erstes den Edge-Browser, etwa per Klick auf **START, MICROSOFT** 

Mitlesen, mitreden.

**EDGE**. Jetzt oben rechts auf die drei Punkte klicken, dann die **EINSTELLUN-GEN** öffnen. Unter der Überschrift **INHALT SYNCHRONISIEREN** kann dort der Schalter ausgestellt werden, und schon kann dieser Computer eigene Favoriten nutzen, ohne dass sie auf andere Windows-10-Geräte kopiert werden.  $\Box$  $\times$  $\mathscr{C}$  $\hat{C}$  $\equiv$   $\equiv$ . . . **EINSTELLUNGEN** 다 Is Näc Inhalt synchronisieren Zeigen Sie Ihre Favoriten und die Leseliste auf allen Windows-Geräten an. en Synchronisieren Ein

#### <span id="page-41-0"></span>Internet Explorer 11 aus Windows 10 entfernen

Wer den Edge-Browser oder einen Alternativ-Browser nutzt, braucht IE gar nicht mehr. Dann kann man den Internet Explorer auch gänzlich von der Festplatte verbannen. Das geht mit wenigen Schritten.

Mitlesen, mitreden.

1. Als Erstes gleichzeitig die Tasten  $\boxed{+}$  + R drücken, sodass das Dialogfeld **AUSFÜHREN** angezeigt wird. 2. Jetzt den Befehl optionalfeatures eingeben und dann auf **OK** klicken. 3. Dann einige Augenblicke warten, bis Windows die Liste aller installierten Funktionen geladen hat. 4. Nun in der Liste den Eintrag **INTERNET EXPLORER 11** suchen und dessen Haken entfernen. 5. Nach einem Klick auf **OK** dauert es einige Augenblicke, bis Windows die entsprechenden Dateien und Verknüpfungen entfernt hat.**a** Windows-Features m.  $\times$ Windows-Features aktivieren oder deaktivieren Ω Verwenden Sie die Kontrollkästchen, um die entsprechenden Features ein- oder auszuschalten. Ein ausgefülltes Kontrollkästchen bedeutet, dass ein Feature nur teilweise aktiviert ist. **E** | NET Framework 3.5 (enthält .NET 2.0 und 3.0)  $\land$ **E** NET Framework 4.6 Advan Active Directory Lightweig Windows Features Arbeitsordnerclient **E Druck- und Dokumentdie** Durch das Deaktivieren von "Internet Einfache TCPIP-Dienste (z Explorer 11" werden eventuell andere Eingebettetes Shell-Startp Windows-Features und -Programme, Hostfähiger Webkern für **ED** Hyper-V einschließlich der Standardeinstellungen, Internet Explorer 11 die auf dem Computer installiert sind, E | Internetinformationsdiens beeinträchtigt. Möchten Sie den I Isolierter Benutzermodus Vorgang fortsetzen? E | Legacykomponenten Weitere Informationen erhalten Sie online  $Ja$ **Nein** 

Mitlesen, mitreden.

#### <span id="page-43-0"></span>ISO-Tricks zur Windows-Installation

Wer die richtigen Tricks kennt, kann Windows 10 im Falle eines Falles schneller neu installieren und spart dadurch Zeit – zum Beispiel mit einer angepassten Installations-DVD.

#### <span id="page-43-1"></span>NTLite: Eigene Setup-DVD erstellen

Beim Windows-Setup muss man ja nicht bloß Dateien auf die Festplatte kopieren. Viel wichtiger und zeitaufwändiger ist das anschließende Einstellen des Systems. Mit dem kostenlosen Werkzeug NTLite kann viel Zeit gespart werden.

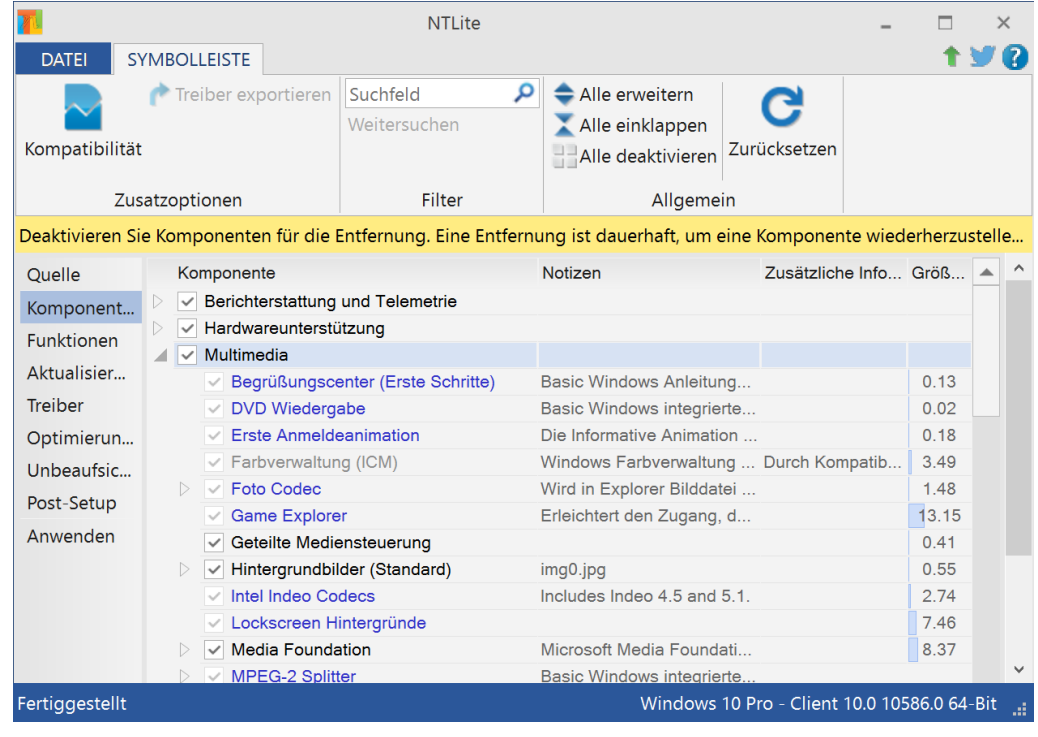

Mitlesen, mitreden.

Das Programm ist in der Lage, einen benutzerdefinierten Datenträger zu bauen. Anschließend kann man damit Windows 7, 8, 8.1 oder 10 installieren. Auf einem solchen Datenträger fehlen dann alle nicht benötigten Komponenten. Stattdessen sind Treiber oder Service Packs bereits eingebaut, sodass man sie nicht mehr separat einspielen muss.

Nach der Installation zeigt man NTLite den Pfad zu den Windows-Quelldaten. Die können entweder von der normalen Setup-DVD stammen oder auch von einem WIM- oder ESD-Abbild. Anschließend hilft ein Assistent, die Windows-Installation wie gewünscht zu konfigurieren. Über Components kann Überflüssiges etwa weggelassen werden.

Die für Privatleute kostenlose Version von NTLite kann unter anderem Active Directory-Dienste, Heimnetz-Gruppen, Remotedesktop-Client und Server, BitLocker und Hyper-V entfernen. Wer Profi-Funktionen braucht, kann auf verschiedene Pakete zurückgreifen, die sich auch kommerziell nutzen lassen.

NTLite kostenlos herunterladen:<https://www.ntlite.com/> *Web*

#### <span id="page-44-0"></span>ISO-Dateien von Windows 10 Version 1511 laden

Zue bequemen Installation – und Anpassung, wie im vorigen Tipp beschrieben, stellt Microsoft ISO-Abbilder von Windows 10 bereit. Die .

MSDN-Abonnenten finden die Update-Dateien unter msdn.microsoft.com. Wer kein Abo hat, sollte einen Blick auf die Software-Downloadseite von Windows 10 werfen.

Wer Windows 10 per USB oder DVD installieren will, kann das Tool zur Medienerstellung nutzen, und damit entweder einen Setup-Stick oder

Mitlesen, mitreden.

eine Installations-DVD zu erstellen. Mit dem Tool können die ISO-Abbilder für die verschiedenen Windows-10-Varianten heruntergeladen werden.

#### <span id="page-45-0"></span>Das Tool zur Medien-Erstellung nutzen

Mit dem kostenlosen Windows 10 Media-Creation-Tool werden Betriebssystem-Upgrades durchgeführt, ISO-Abbilder heruntergeladen und Installationsmedien für Windows 10 angelegt. Eine Installation des Programms ist nicht erforderlich, der Start erfolgt einfach per Doppelklick auf die EXE-Datei. Zum Start sind Admin-Rechte erforderlich.

#### *Web*

Das Tool zur Medien-Erstellung, wie es offiziell heißt, steht auf der folgenden Website zum Download bereit: <http://go.microsoft.com/fwlink/?LinkId=691209>

Beim Programmstart hat der Nutzer die Auswahl, entweder ein System-Upgrade auf Windows 10 durchzuführen oder ein Installationsmedium für das Betriebssystem zu erstellen. Letzteres benötigt einen leeren USB-Stick oder eine DVD mit mindestens 4 GB Speicher.

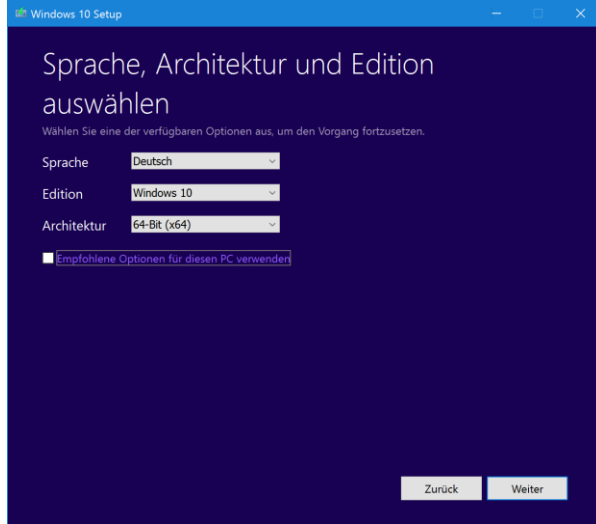

Mitlesen, mitreden.

### <span id="page-46-0"></span>Download: 6 winterliche Wallpaper

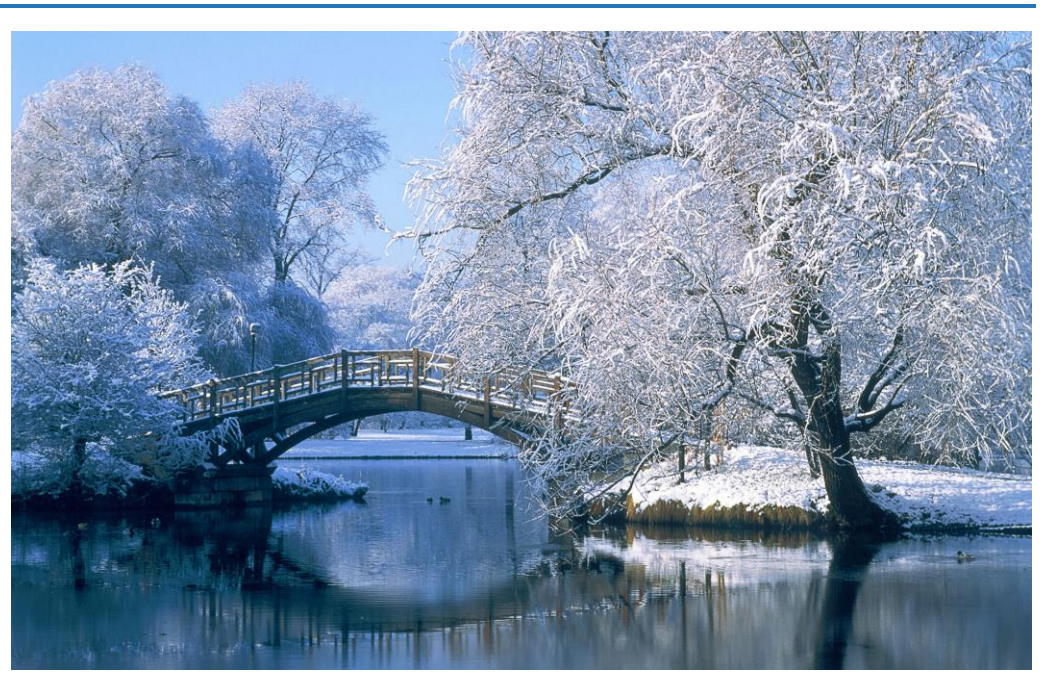

<http://naturewallpapers.biz/wp-content/uploads/2012/05/high-definition-winter-wallpaper.jpg>

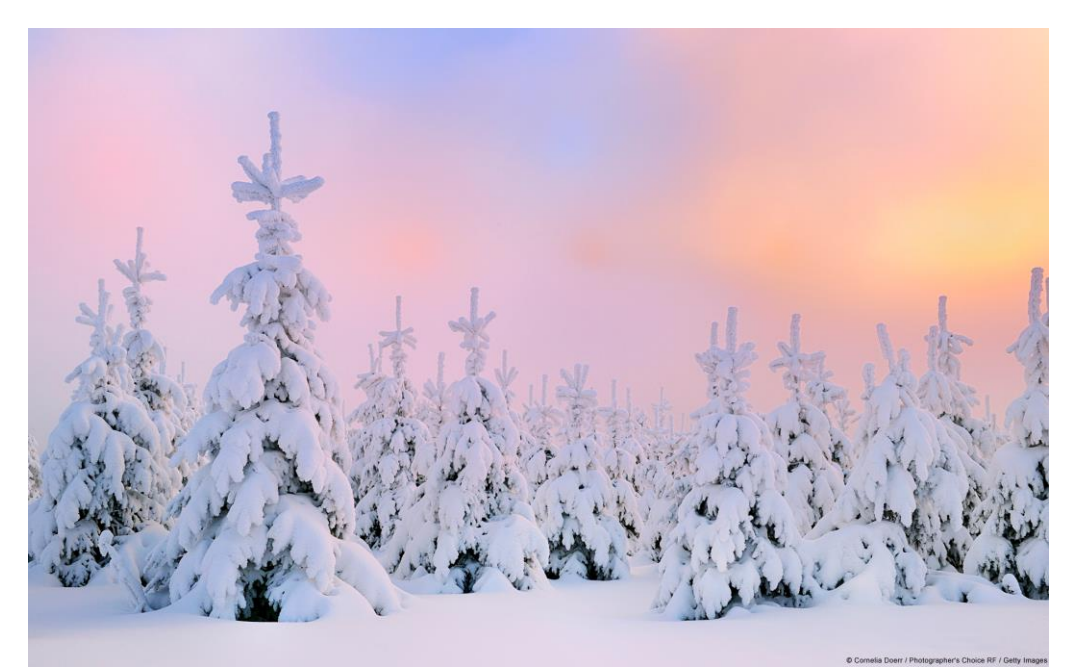

[http://winblog.blob.core.windows.net/win/sites/2/2013/11/](http://winblog.blob.core.windows.net/win/sites/2/2013/11/b4719fa8-cff2-4098-904b-a73181f55800_5.jpg) [b4719fa8-cff2-4098-904b-a73181f55800\\_5.jpg](http://winblog.blob.core.windows.net/win/sites/2/2013/11/b4719fa8-cff2-4098-904b-a73181f55800_5.jpg)

Mitlesen, mitreden.

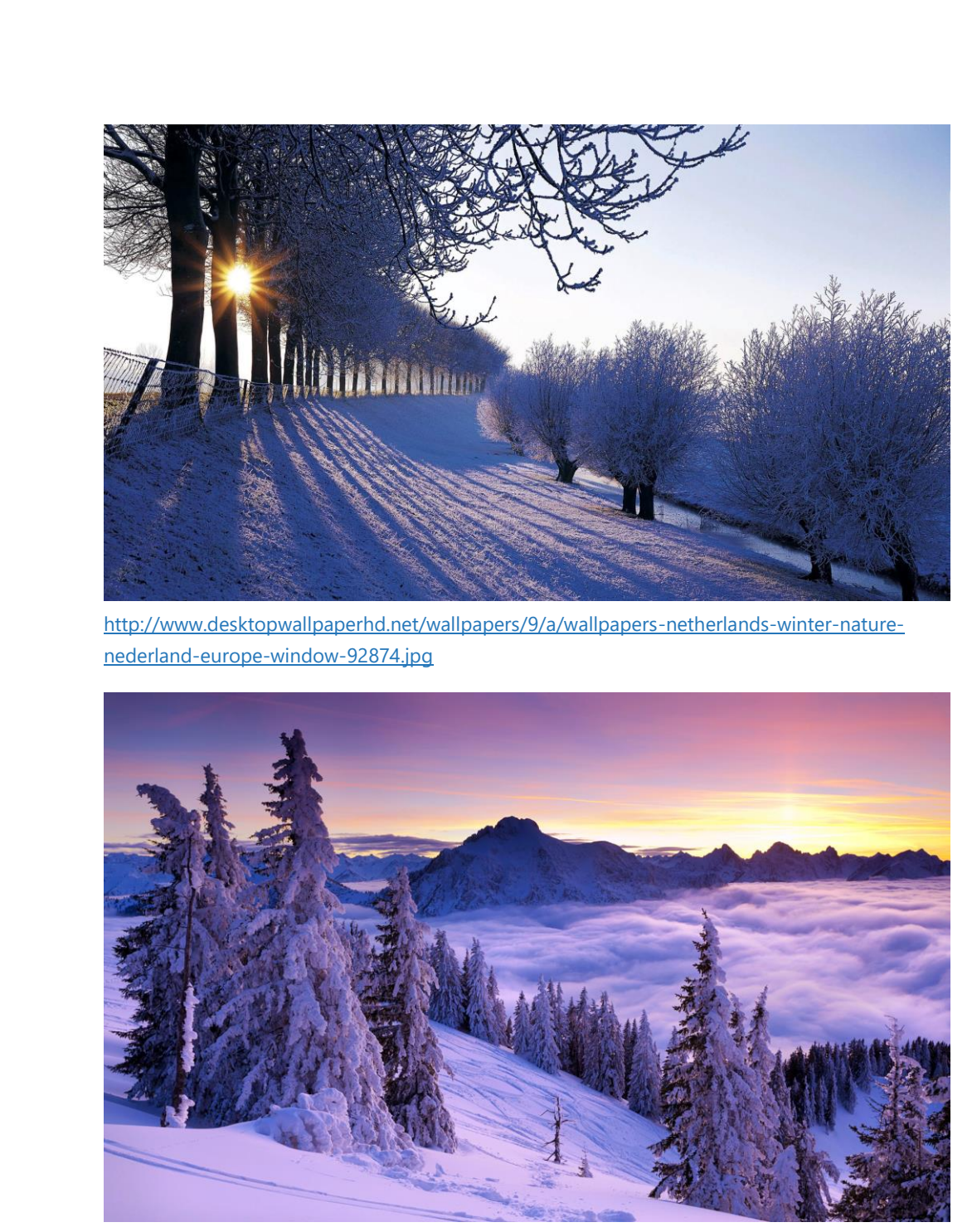

<http://windows10free.org/wp-content/uploads/2015/11/Winter-desktop-wallpaper.jpg>

Mitlesen, mitreden.

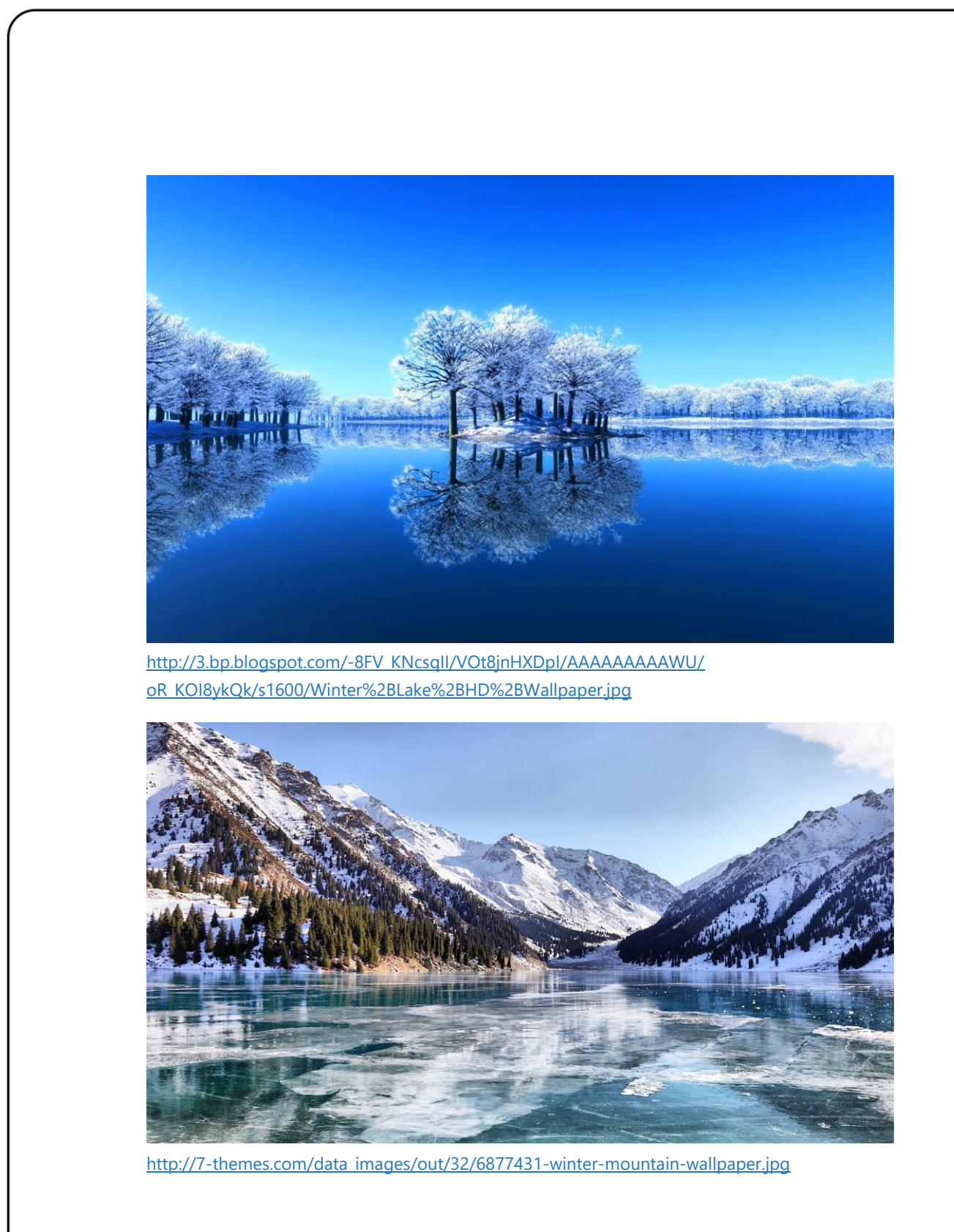

Seite 49 10.12.2015

Mitlesen, mitreden.

Der **Windows 10-Report** ist eine Reihe exklusiver Reports für Abonnenten. Ich möchte Sie bitten, die Tipps, Tricks und Hintergrundtexte vertraulich zu behandeln und insbesondere, diese nicht weiterzugeben.

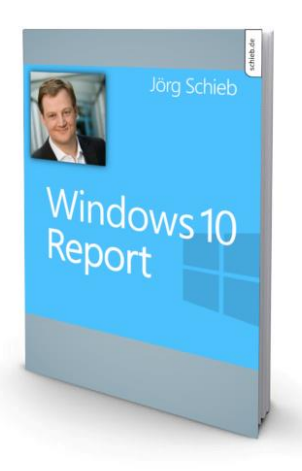

Mehr Infos über den Windows 10-Report: [www.windows-report.de](http://www.windows-report.de/)

**Wichtiger Hinweis:** Sollten Sie Abonnent sein und den Report abbestellen wollen (was ich

nicht hoffe), so rufen Sie bitte den Abo-Bereich des gewählten Zahlungsdienstes auf (also zum Beispiel [www.digistore24.com\)](http://www.digistore24.com/). Sie haben bei der Registrierung eine Bestätigung erhalten, die den passenden Link enthält. Eine Kündigung ist selbstverständlich jederzeit und ohne Nennen von irgendwelchen Gründen möglich – aber eben nur hier.

Dieser Report ist urheberrechtlich geschütztes Eigentum. Die unerlaubte Verbreitung, auch auszugsweise, wird überwacht und bei Zuwiderhandlung straf- und zivilrechtlich verfolgt.

#### **Impressum:**

Jörg Schieb Humboldtstr. 10 40667 Meerbusch [www.schieb-report.de](http://www.schieb-report.de/)

Autor dieses Reports: Jörg Schieb Realisiert durch: Ann + J.M. Trotz sorgfältiger Prüfung kann keine Haftung über die in diesem Report vermittelten Informationen übernommen werden. Die Überprüfung der einzelnen Informationen obliegt jedem einzelnen Leser.